## **M2TECH JOPLIN MKII** 384KHZ/32BIT ANALOG-TO-DIGITAL CONVERTER

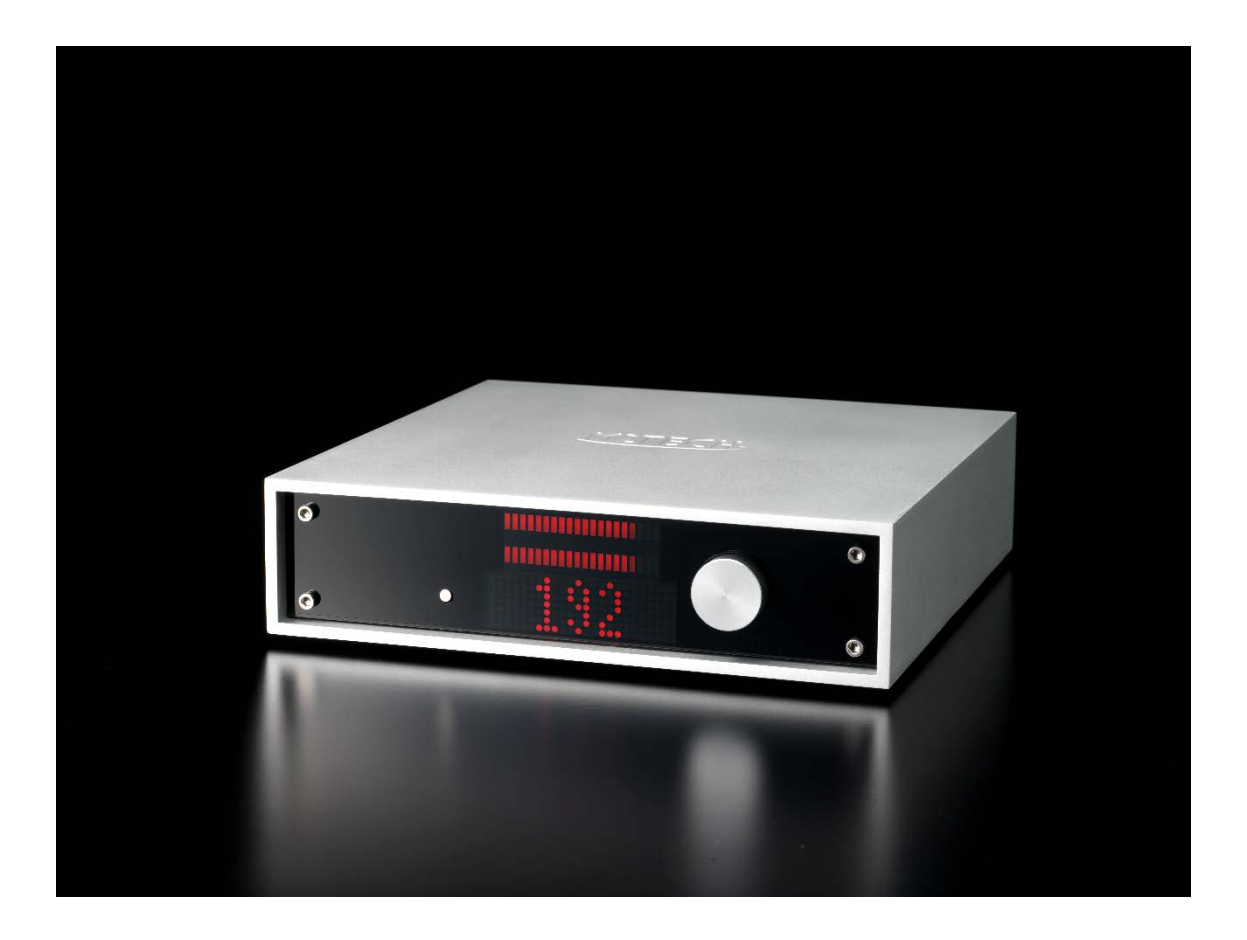

JOPLIN MKII は、アナログ音源から最高のオーディオ・パフォーマンスを得るために考案され たユニークな特徴を数多く備えた ADC(アナログからデジタルへのコンバーター)です。 PC や Mac に音楽を伝送するのは、今ではきわめて簡易になりましたが、その際に最高のサウ ンド・パフォーマンスを得るのは、ずっとむずかしくなっています。コンピューターのデジタ ル・オーディオ・インターフェースそのものが本来持っている限界があるためです。この問題 についての詳細は、M2TECH のウェブサイトに記載していますので、そちらをご参照くださ い:

[www.m2tech.biz](http://www.m2tech.biz/) (本国サイト)

[http://m2tech.jp](http://m2tech.jp/) (日本語ブランドサイト)

JOPLIN MKII は、最新世代の HIFACE TWO テクノロジーを使うことによって、コンピュータ ー・オーディオ・カードのあらゆる限界を克服しています。この技術は、洗練されたたエレク トロニック・デザインとともに、専用ドライバーとアシンクロナス・データ・トランスファー を使っています。

JOPLIM MKII は様々な出力端子を幅広く搭載しており、実質的にあらゆるデジタル装置に適合 します。

JOPLIN MKII は、イコライゼーションとフィルターリングのオプションを完備していますの で、あらゆる種類のアナログ信号に対応することができます。

JOPLIN MKII は皆様のご期待に応えることができると感じています。アナログ音源がこれまで にない音でミュージック・ファイルやデジタル・ストリーミングに変わるのを聴くことができ るでしょう。まったく新しい体験の始まりです!

ナディア・マリノ(M2TECH CEO)

Index

- 1. 開封と設置
- 2. フロント・パネル (前面)
- 3. バック・パネル (背面)
- 4. リモコン
- 5. 接続して電源を入れる
- 6. ドライバーのインストール
	- 6.1. ドライバーの入手
	- 6.2. Windows ベースのコンピューターへのドライバーのインストール
	- 6.3. USB コントロールパネル
	- 6.4. ドライバーのアンインストール
	- 6.5. Mac でのプラグアンドプレイ操作
	- 6.6. Linux でのプラグアンドプレイ操作
- 7. JOPLIN MKII を使用するためのコンピューターのコンフィギュレーション
	- 7.1. Windows XP でコンピューターをコンフィギュレーションする
		- 7.1.1. Windows XP で Direct Sound 用にコンフィギュレーションする
		- 7.1.2. Windows XP で ASIO 用にコンフィギュレーションする
	- 7.2. Windows Vista または Windows 7 でコンピューターをコンフィギュレーションする
		- 7.2.1. Windows Vista または Windows 7 で Direct Sound 用にコンフィギュレーションする
		- 7.2.2. Windows Vista または Windows 7 で Kernel Streaming 用にコンフィギュレーションする
		- 7.2.3. Windows Vista または Windows 7 で ASIO 用にコンフィギュレーションする
		- 7.2.4. Windows Vista または Windows 7 で WASAPI 用にコンフィギュレーションする
	- 7.3. Mac をコンフィギュレーションする
- 8. JOPLIN MKII をコンフィギュレーションする
	- 8.1. フロントパネル・コントロールでメニューを操作する
	- 8.2. リモコンでメニューを操作する
	- 8.3. パラメーターの意味と選択
		- 8.3.1. 入力ゲイン
		- 8.3.2. 入力インピーダンス
		- 8.3.3. 入力の選択
		- 8.3.4. サンプリング周波数
		- 8.3.5. 解像度
		- 8.3.6. イコライゼーション・カーブ

8.3.7. ディスプレイを暗くする

- 8.3.8. ハイパス (アンティランブル) フィルター
- 8.3.9. ローパス (アンティヒス) フィルター
- 8.3.10. MPX フィルター
- 9. イコライゼーションの解説
	- 9.1. レコードにはなぜイコライゼーションが必要なのか?

 9.2. JOPLIN MKII で利用可能なフォノ・イコライゼーション・カーブの一覧と、それらの使 用法について

- 9.2.1. RIAA
- 9.2.2. AES
- 9.2.3. Angel (ANG)
- 9.2.4. Audiophile (AUDP)
- 9.2.5. Capitol (CAP)
- 9.2.6. Columbia (COL)
- 9.2.7. HMV
- 9.2.8. Decca/London FFRR
- 9.2.9. MGM
- 9.2.10. NAB
- 9.2.11. Oiseau-Lyre (OYLR)
- 9.2.12. Pacific Jazz(PACJ)
- 9.2.13. Philips
- 9.2.14. RCA (RCA1, RCA2, RCAO)
- 9.2.15. Brunswick
- 9.2.16. Columbia 1925、Columbia 1938、Columbia England(CO25、CO38、 COLE)
- 9.2.17. Decca FFRR 78rpm(DEC)
- 9.2.18. MGM 78rpm(MGM7)
- 9.2.19. Victor 1938-47、Victor 1947-52(VIC3、VIC4)
- 9.3 テープのイコライゼーション:なぜ?いつ?
- 9.3.1. 9.5cm/s (3¾ips) 用及び 19cm/s (7½ips) 用 CCIR/IEC、38cm/s (15ips) 用 CCIR/IEC (IEC1、IEC3)
	- 9.3.2. 9.5cm/s (3¾ips) 用 NAB、19cm/s (7½ips) 用 NAB
- 9.4. イコライゼーションを習得する
- 9.5. カートリッジとテープヘッドのインターフェイス

9.6. 録音プログラム

- 10. 標準で同梱されているのとは違う電源ユニットの使用
- 11. ユニットの清掃
- 12. 仕様

第1章. 開封と設置

JOPLIN MKII の入った箱をテーブルの上に置いて、包装紙を取り除き、シールを剥がすか切り ます。以下の内容物が入っています。

- ・JOPLIN MKII 本体
- ・電源アダプター
- ・A-B タイプ USB ケーブル
- ・リモコン
- ・このマニュアル

何かが入っていない場合は、販売店にご連絡ください。

JOPLIN MKII が包まれている梱包材を取り除き、熱の当たらないしっかりとしたテーブルに置 いてください。本体に日光が当たらないようにしてください。通気のために、JOPLIN MKII の 周囲には十分に空間を確保してください。

JOPLIN MKII は高効率な機器ですので、動作中に高熱を発することはありませんが、それでも 十分な通気を確保することをお勧めします。また主としてリモコンで操作することになります ので、リモコンの赤外線信号がフロント・パネルに届きやすくなるように配置してください。

煙、湿気、埃、水のかからないところに JOPLIN MKII を設置してください。間違った使い方で 故障が生じた場合は、保証の対象外になることがあります。]

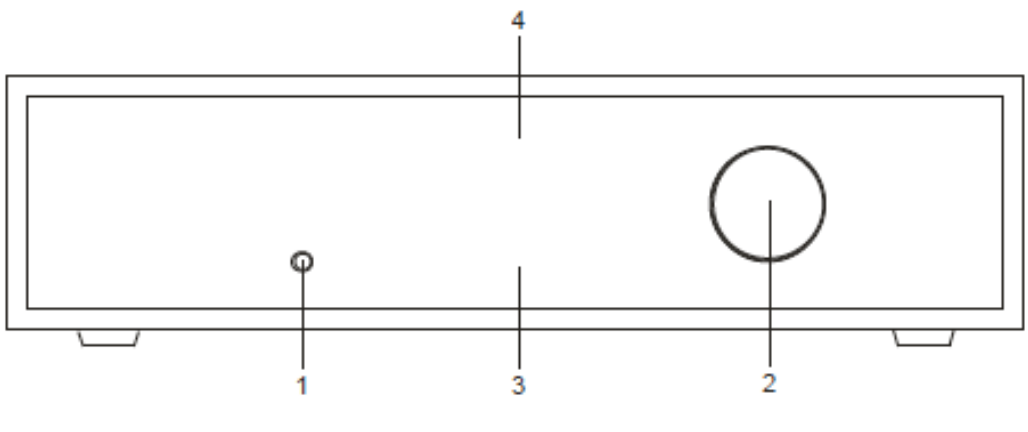

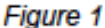

1) Standby/Exit ボタン

このボタンには 2 つの機能があります。Standby 時にはユニットは静止状態にあり、ディスプ レイが OFF になっています。ボタンを押すと、Standby 状態が解除されます。ユニットが稼働 状態で、メニューにアクセスしていない時にこのボタンを押すと、Standby に戻ります。メニ ューにアクセス中にこのボタンを押すと、選択した機能が有効にならずにメニューから抜け出 します。

2)エンコーダー・ノブとスイッチ

ノブを押してメニューにアクセスします。さらに押すとメニューの様々な項目にアクセスでき ます。目的のメニュー項目が現れたら、ノブを回して必要な設定を選びます。ノブをもう一度 押して必要な設定を確定したら、メニューを抜け出します。

3)ディスプレイ

6 桁の多機能 LED マトリックス・ディスプレイです。通常動作時にはサンプリング周波数を表 示します。メニューにアクセスすると、メニュー項目と現在の設定を表示します。アナログ入 力がクリッピングすると、「CLIP」と表示します。スタンバイ時は、ディスプレイ表示領域の中 央に LED が 1 つ点灯します。LED の明るさはメニューで設定できます。

4) VU メーター

両チャンネルのピーク値を表示します。左チャンネルが上に表示され、右チャンネルはそのす

ぐ下に表示されます。VU メーターの明るさはメニューで設定できます。

第3章. バック・パネル (背面)

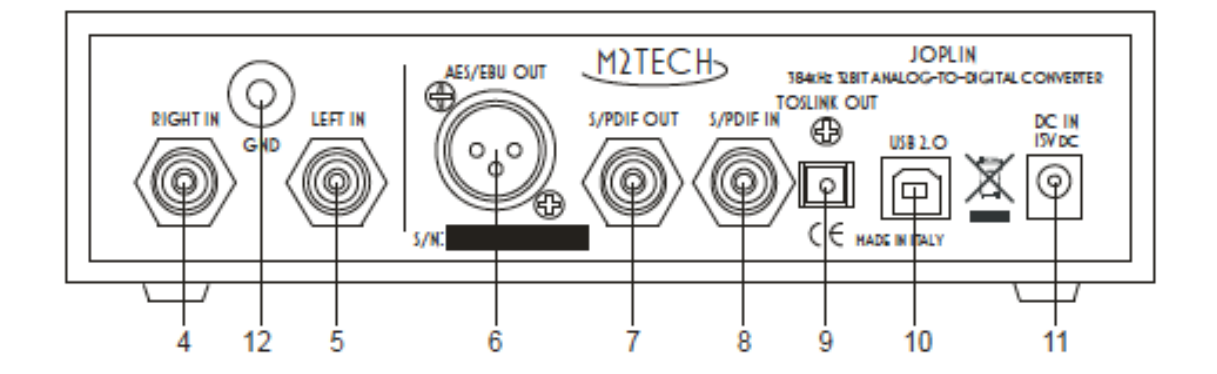

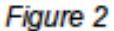

4)右チャンネル・アナログ入力

アナログ機器の右チャンネルに接続します。RCA 端子のメスです。

5)左チャンネル・アナログ入力

アナログ機器の左チャンネルに接続します。RCA 端子のメスです。

6)AES/EBU デジタル出力

コンシューマー・フォーマットの AES/EBU データ・ストリームを生成します。XLR 端子のオ スです。

7)S/PDIF デジタル出力

S/PDIF データ・ストリームを生成します。RCA 端子のメスです。

8)S/PDIF デジタル入力

S/PDIF データ・ストリームを受け取ります。RCA 端子のメスです。

9) Tsolink™ 光デジタル出力

ToslinkTM ケーブル用の光出力端子です。TsolinkTM コネクターを使用してください。

10)USB 2.0 出力

PC (Windows、Linux、Macintosh) に USB 2.0 対応のケーブルで接続します。USB 2.0 メス端 子です。

11)電源入力

付属の電源アダプターまたは 15V/500mA の電源を接続します。5.5.mm/2.1mm ジャックです (メス、先端がプラスです)。

12) アース端子

必要に応じて、接続されている機器のシャーシから出ているワイヤーをこの端子に接続しま す。ハムやノイズを軽減します。

第4章. リモコン

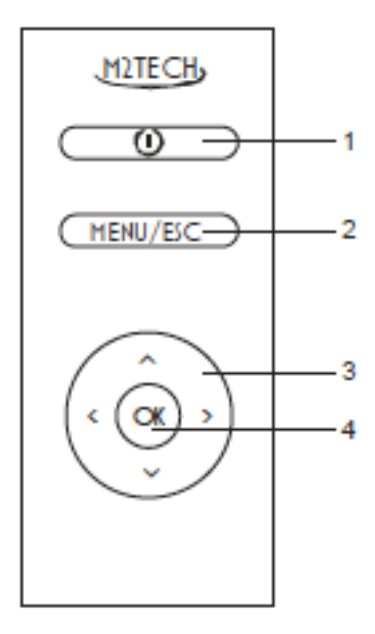

1) スタンバイ

このボタンを押して、ユニットをスタンバイ状態にしたり、稼働状態にしたりします。

2) Menu/Esc

このボタンを押してメニューにアクセスしたり、現在の設定を変更せずにメニューから抜け出 したりします。

3)メニュー・ナビゲーション矢印

メニューにアクセスしている時に上向きまたは下向きの矢印を押すと、メニュー項目をスクロ ールすることができます。選択した項目の数値を選ぶ時は、左矢印または右矢印を押します。

4) OK

メニューにアクセスしている時にこのボタンを押すと、画面に表示されている数値を決定する ことができます。

第 5 章. ユニットに接続し、電源を入れる

アドバイス: システムにおいて他の機器へ接続する時には、すべての機器の電源を OFF にして 行ってください。そうしないと JOPLIN MKII が故障する可能性があります。

アドバイス: Windows をご使用の場合は、JOPLIN MKII をコンピューターに接続する前にドラ イバーソフトウェアをインストールしてください(第 6 章をご参照ください)。

第3章の「バック・パネル(背面)」の説明をご参照ください。

USB 2.0 ケーブルの「B」プラグを JOPLIN MKII の USB 端子 (図 2 の 10) に接続します。

USB 2.0 ケーブルの「A」 プラグをコンピューターの USB 2.0 ポートに接続します。

JOPLIN MKII のアナログ入力端子に 2 本のケーブルを接続し、もう一方をアナログ出力端子 (ターンテーブル、チューナー、テープレコーダー、あるいはアンプの REC OUT など)に接 続します。

JOPLIN MKII のデジタル端子とアンプまたは DAC のデジタル入力端子を、適切なケーブル (RCA、XLR、ToslinkTM)で接続します(図 2 の 6、7、9)。

デジタル出力をコンピューターやアンプに接続する場合には、JOPLIN MKII のデジタル端子 (図 2 の 8) に RCA デジタルケーブルを接続し、もう一方をコンピューターやアンプのデジタ ル端子に接続します。

第6章. ドライバーのインストール

JOPLIN MKII は USB 2.0 Audio 規格に準拠しています。つまり、Apple のコンピューターや Linux ベースのコンピューターではドライバーが不要だということです。なお、Linux は、 JOPLIN MKII を駆動するには ALSA が必要です。

Windows は、(最新の 10 も含め)現段階では USB 2.0 Audio 規格に準拠していないので、ネイ ティブではサポートされていません。M2Tech では、専用のドライバーを用意していますの で、JOPLIN MKII を USB 経由で接続する場合には、まずこのドライバーをインストールして ください。

6.1. ドライバーの入手

JOPLIN MKII の Windows 用ドライバーは、M2Tech のウェブサイトの以下の場所で入手できま す。

## http://m2tech.jp/driver.html

ドライバーは自己解凍式です。

6.2. Windows ベースのコンピューターにドライバーをインストールする

Windows XP、Windows Vista、Windows 7、Windows8、Windows10 のどれでも、手順はほとんど 同じです。7-ZIP フォルダーをダブルクリックすると、選択したディレクトリーに自動的にフ ァイルが抽出されます(図 4)

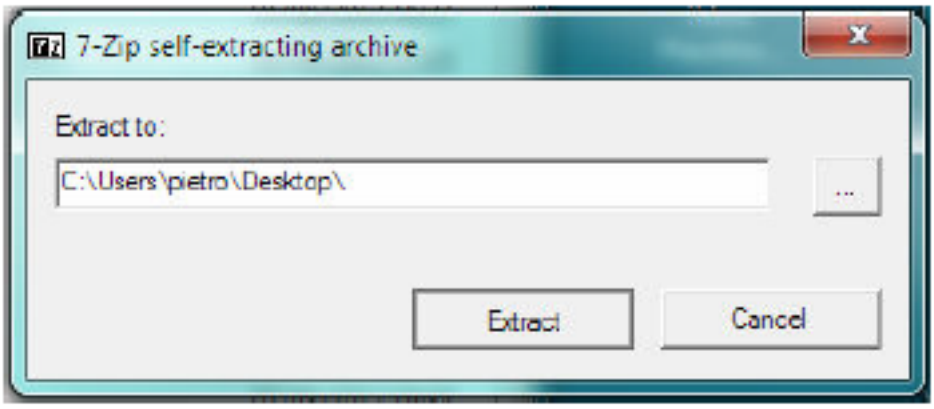

Figure 4

抽出されたファイルの中に「setup.exe」がありますから、このアイコンをダブルクリックして、セ ットアッププログラムを開始します。あとは画面の指示に従ってください。

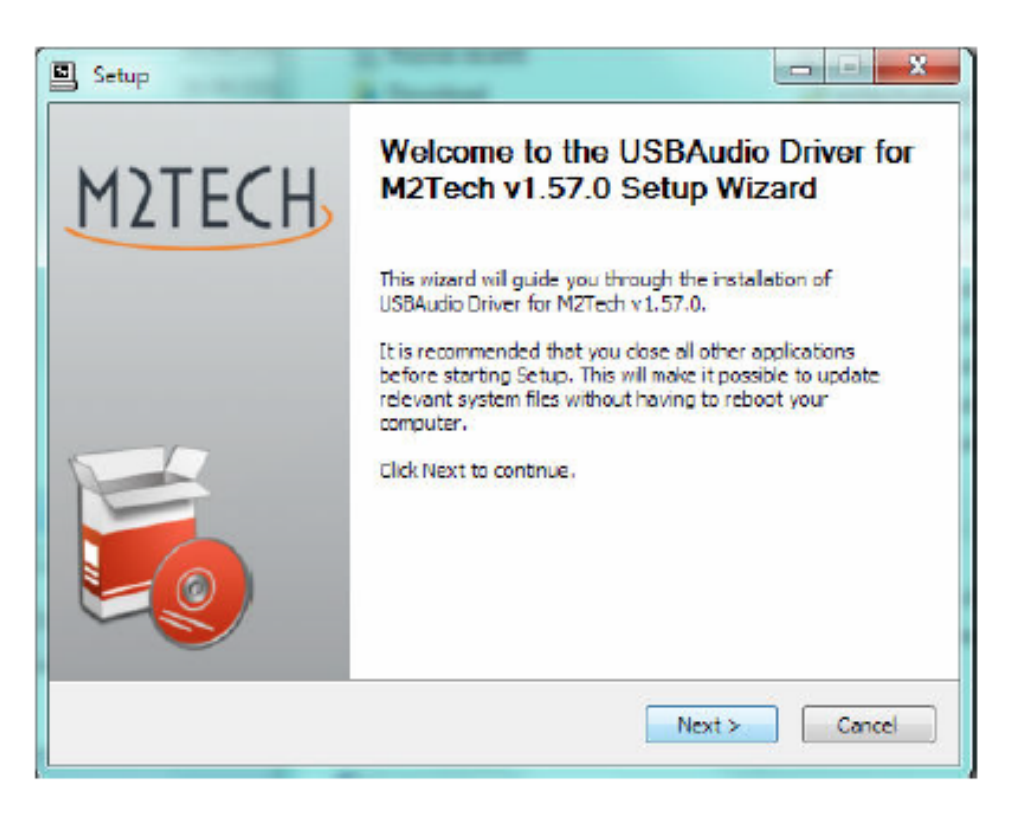

Figure 5

Windows7 では、インストールウィザードがインストールを開始してもよいか聞いてきますの で、OK を選びます。ウィザードがシステムをチェックし、ある時点になると、JOPLIN MKII を USB ポートのどれかに接続するように求めてきます。

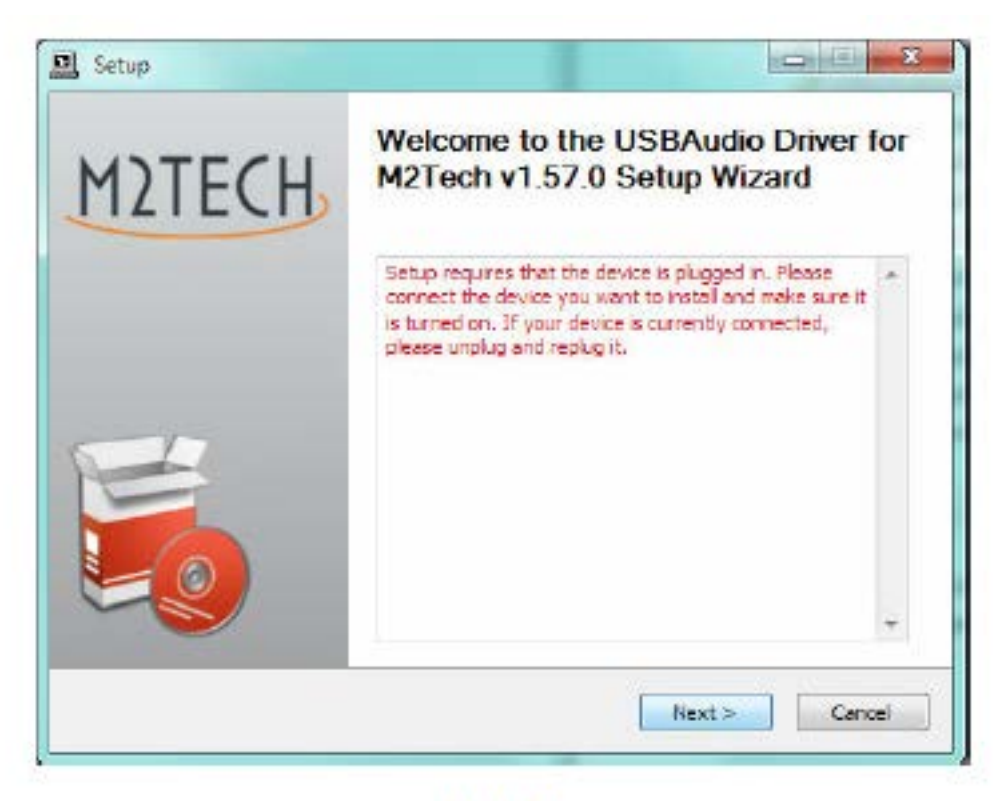

Figure 6

指示に従って JOPLIN MKII を USB ポートのひとつに接続し、「Next」をクリックします。インス トールするディレクトリーを選択するよう求められます(図7)。ディレクトリーを選択して、 「Install」をクリックします。

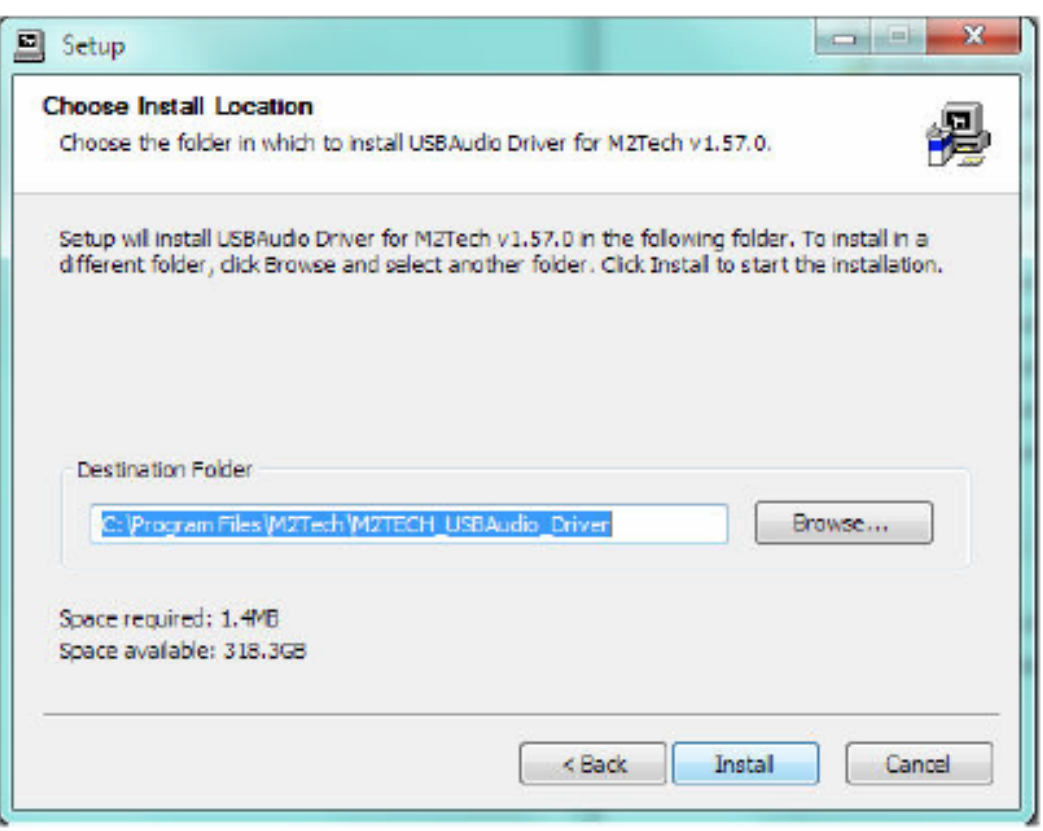

Figure 7

インストールが進み、進行状況が表示されます(図8)。

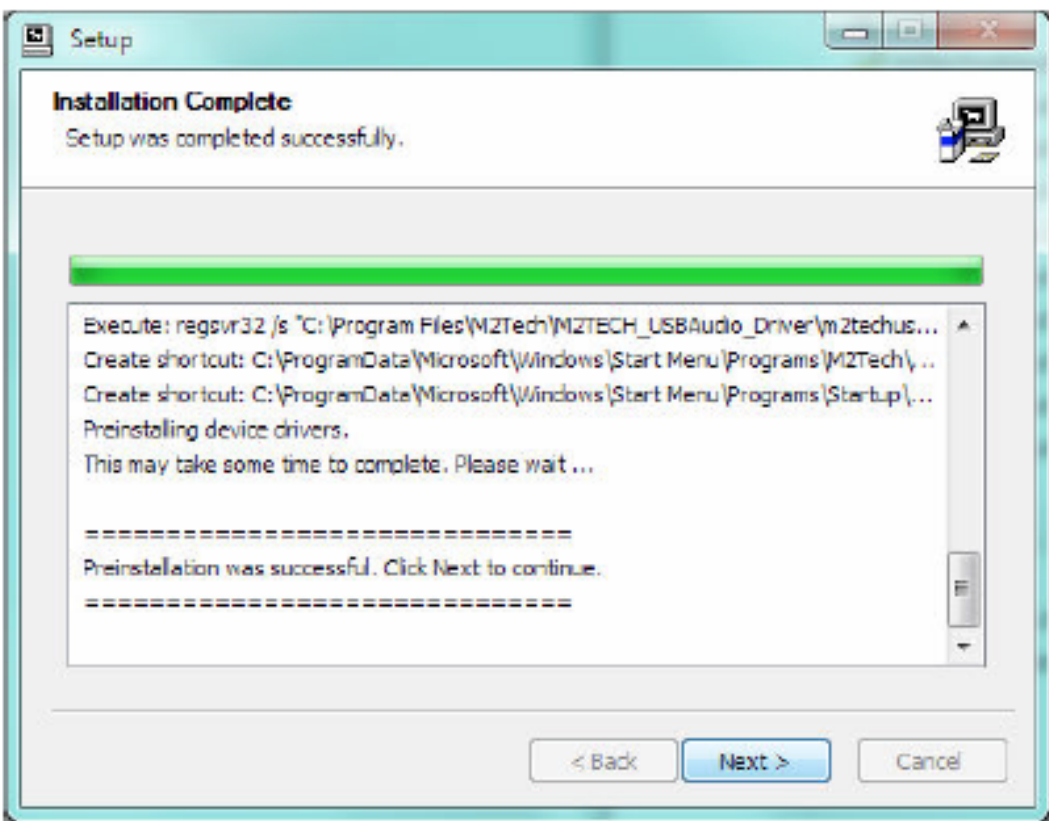

Figure 8

インストールが終わると、ウィザードが終了を知らせます(図 9)。 「Finish」をクリックして、インストールを終了します。

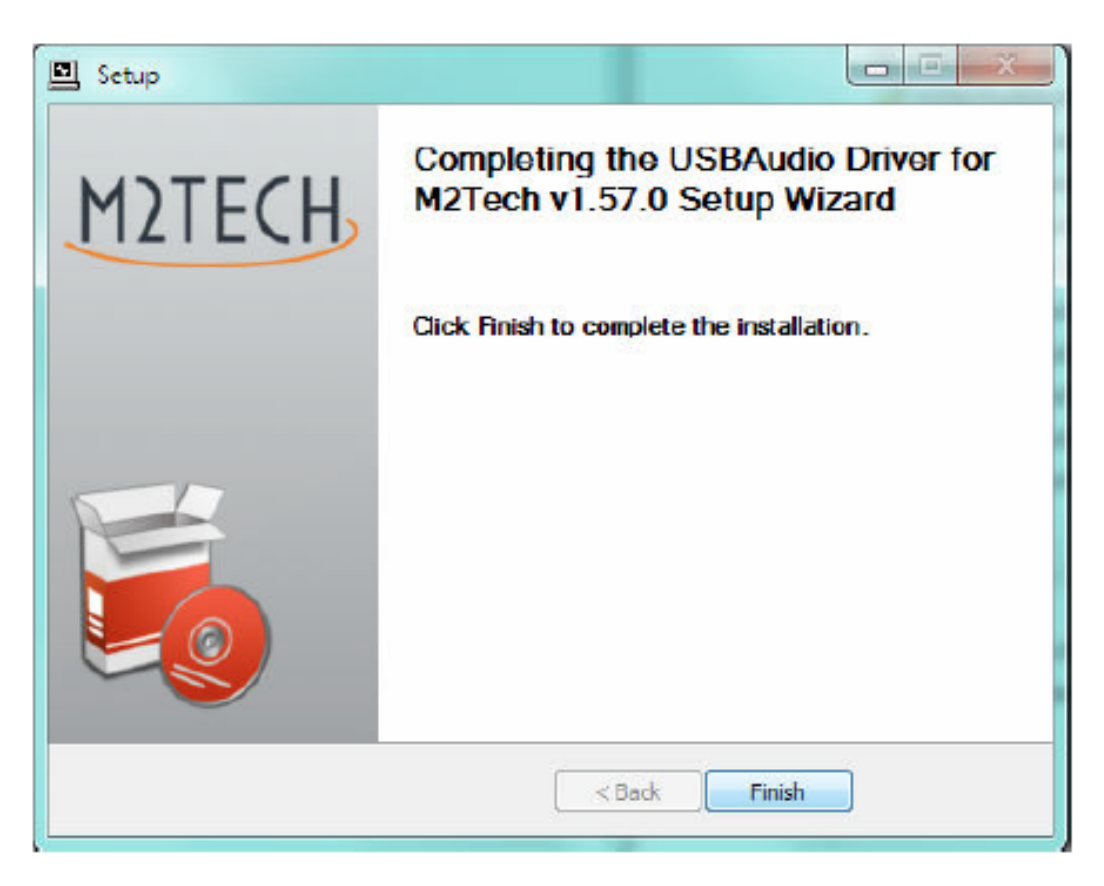

Figure 9

インストールが正常に終了したのを確認するために、「デバイスマネージャー」をチェックしま す。「サウンド、ビデオ、及びゲームコントローラー」のところに JOPLIN MKII がリストされて いれば OK です (図 10)

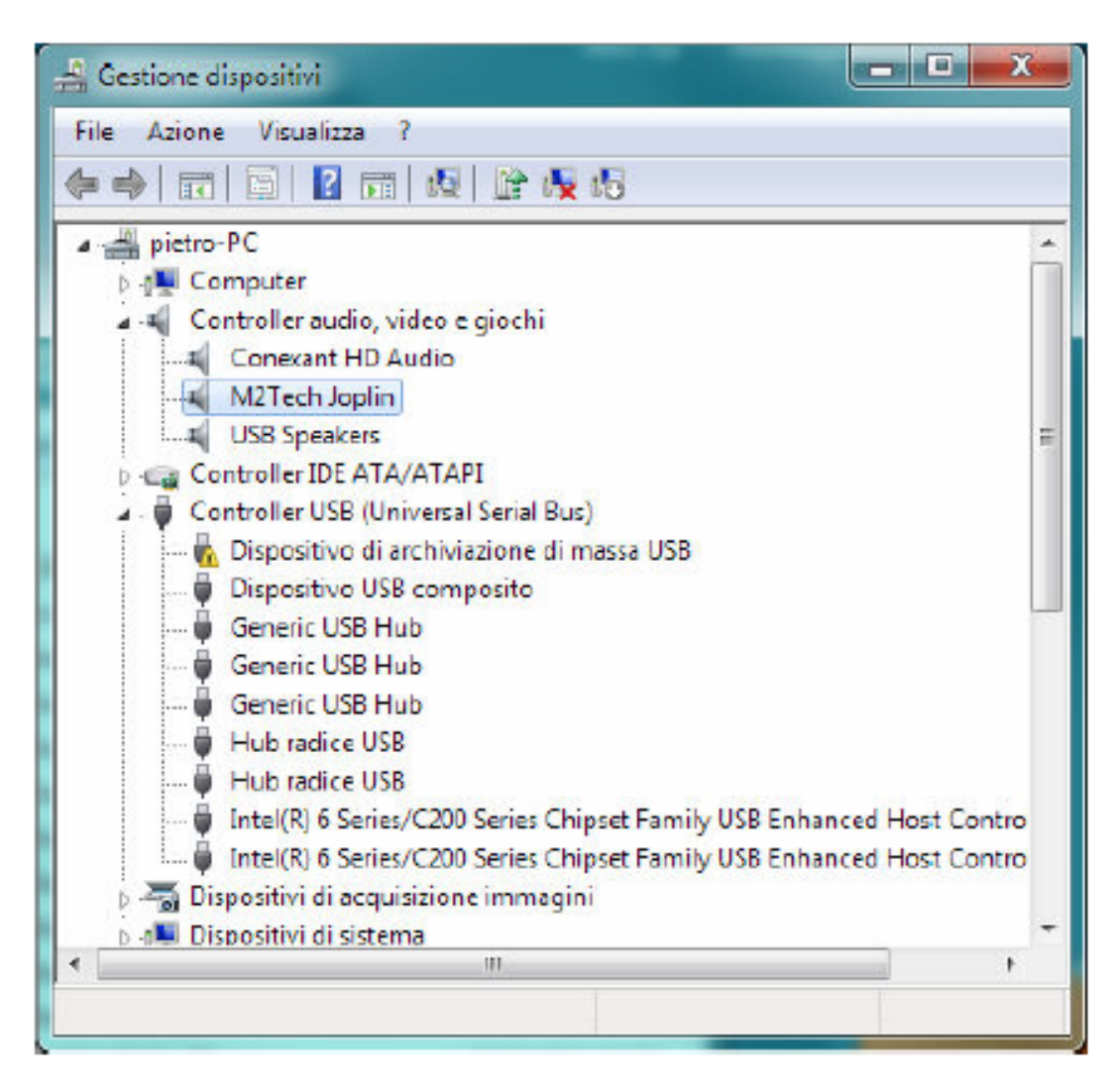

Figure 10

6.3. USB コントロールパネル

ドライバーと一緒にコントロールパネルがインストールされます。これは JOPLIN MKII の USB ポートのパフォーマンスを最適化するのに使うことができます (図 11)。

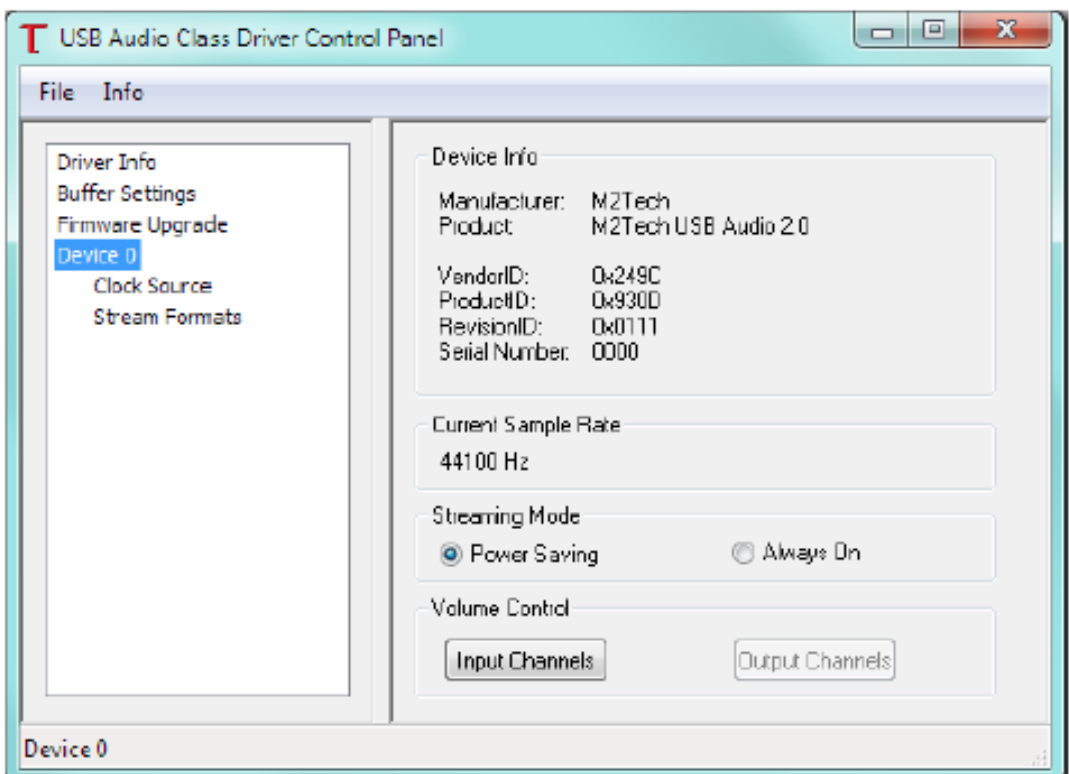

Figure 11

6.4. ドライバーのアンインストール

前のバージョンに戻るためにドライバーをアンインストールする必要が生じることがありま す。アンインストールの手順は、きわめてシンプルです。

コトロールパネルに行って「Application Installation」ユーティリティーを開始します(図12)。 リストの中から JOPLIN MKII ドラバーの項目を探し、それをダブルクリックしてアンインスト ールを開始します。

| MSXML 4.0 SP3 Parser (KB9736B5)                                        | Microsoft Corporation        | 04/0 |
|------------------------------------------------------------------------|------------------------------|------|
| MSXML 4.0 SP3 Parser (KB2721691)                                       | Microsoft Corporation        | 11/0 |
| Motopad++                                                              |                              | 19/0 |
| Ur Nuance PaperPort 12                                                 | Nuance Communications, Inc.  | 03/0 |
| <sup>81</sup> Nuance PDF Viewer Plus                                   | Nuance Communications, Inc.  | 03/0 |
| OpenOffice.org 3.3                                                     | OpenOffice.org               | 19/0 |
| <b>Au OpenProj</b>                                                     | Serena Software Inc.         | 16/0 |
| Pacchetto driver Windows - Computer Audio Design (cadusb) MEDIA (07/   | Computer Audio Design        | 19/0 |
| 笔 Pacchetto driver Windows - Computer Audio Design (cadusb) MEDIA (12/ | Computer Audio Design        | 04/0 |
| Pacchetto driver Windows - MZTech (vadspdif) MEDIA (01/28/20101.0.3.1  | <b>MZTech</b>                | 19/0 |
| PaperPort Image Printer                                                | Nuance Communications, Inc.  | 03/0 |
| Realtek Ethernet Controller All-In-One Windows Driver                  | <b>Realtek</b>               | 12/0 |
| <b>R. Roxio Creator Starter</b>                                        | Rasio                        | 12/0 |
| 5 Sign Tools V1.3.0                                                    |                              | 11/0 |
| Skype <sup>3</sup> 5.10                                                | Skype Technologies S.A.      | 19/0 |
| <sup>8</sup> Tracktion 3.0.4.8                                         | LOUD Technologies, inc.      | 19/0 |
| 37 USBAudio Driver for M2Tech<br><b>Disinstalla</b>                    | <b>M2Tech</b>                | 28/0 |
| W.C media player 2.0.1                                                 | <b>VideoLAN</b>              | 19/0 |
| <b>Ed Windows Live Essentials 2011</b>                                 | Microsoft Corporation        | 12/0 |
| <sup>81</sup> Windows Live Mesh ActiveX Control for Remote Connections | Microsoft Corporation        | 12/0 |
| WinMerge 2.12.4                                                        | Thingamahoochie Software     | 19/0 |
| WinPcap 4.1.2                                                          | <b>CACE Technologies</b>     | 25/0 |
| / Wireshark 1.8.1 (32-bit)                                             | The Wireshark developer comm | 25/0 |

Figure 12

Installation ウィザードが現れます(アンインストールも Installation ウィザードが行います) (図 13)。「Uninstall」をクリックして、アンインストールを開始します。

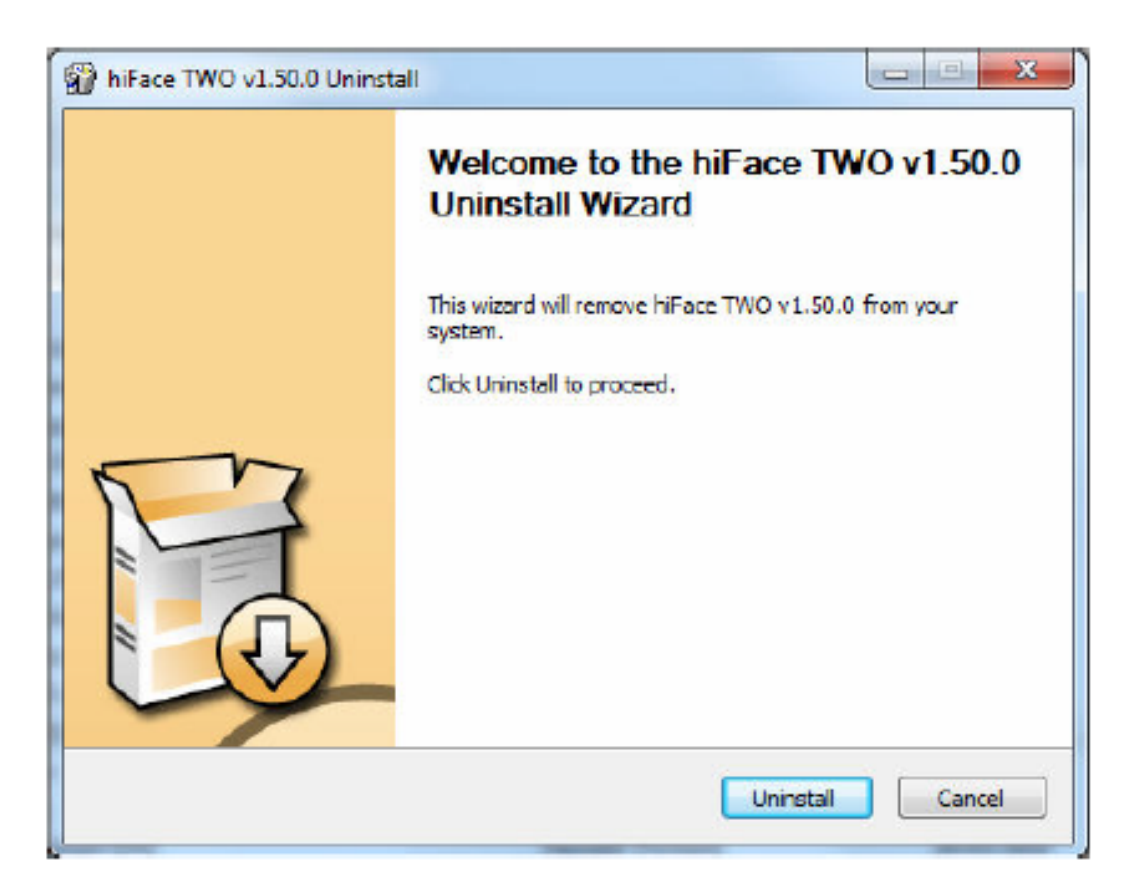

Figure 13

終了するまでウィザードがアンインストールの進行状況を表示します (図 14)

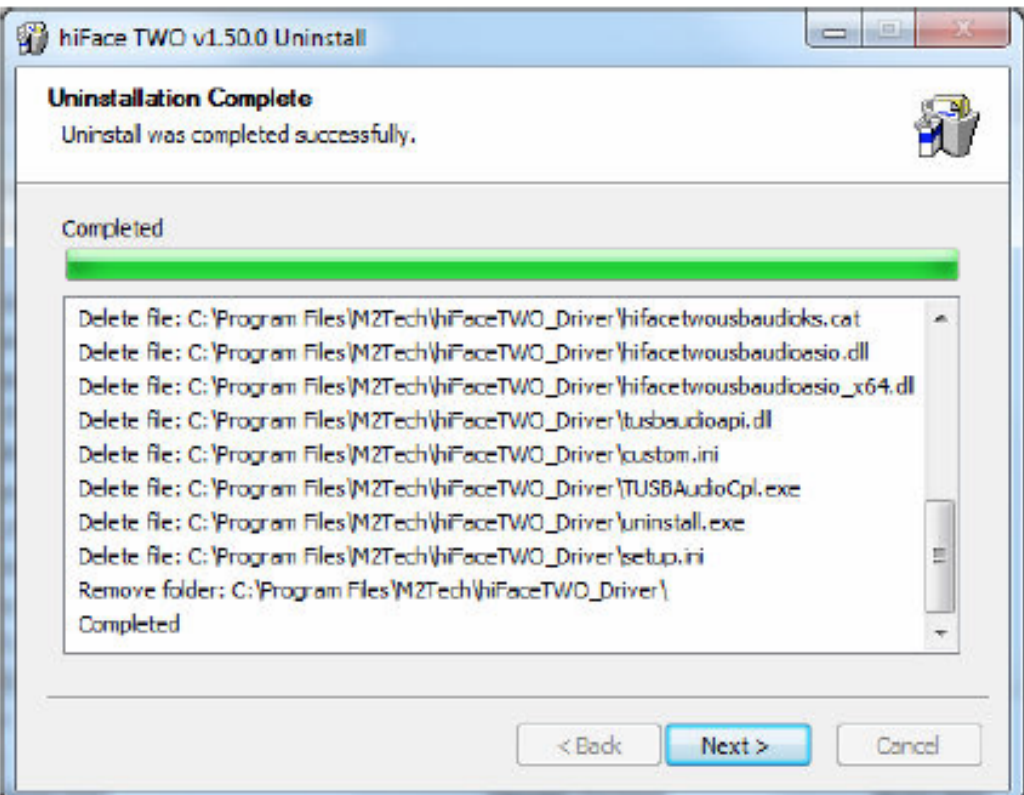

Figure 14

ドライバー関連のすべてのファイルのアンインストールが終了したら、「NEXT」ボタンが有効に なるので、それを押します。最後のメッセージが表示されます(図 15)。「FINISH」をクリック してアンインストールを終了します。

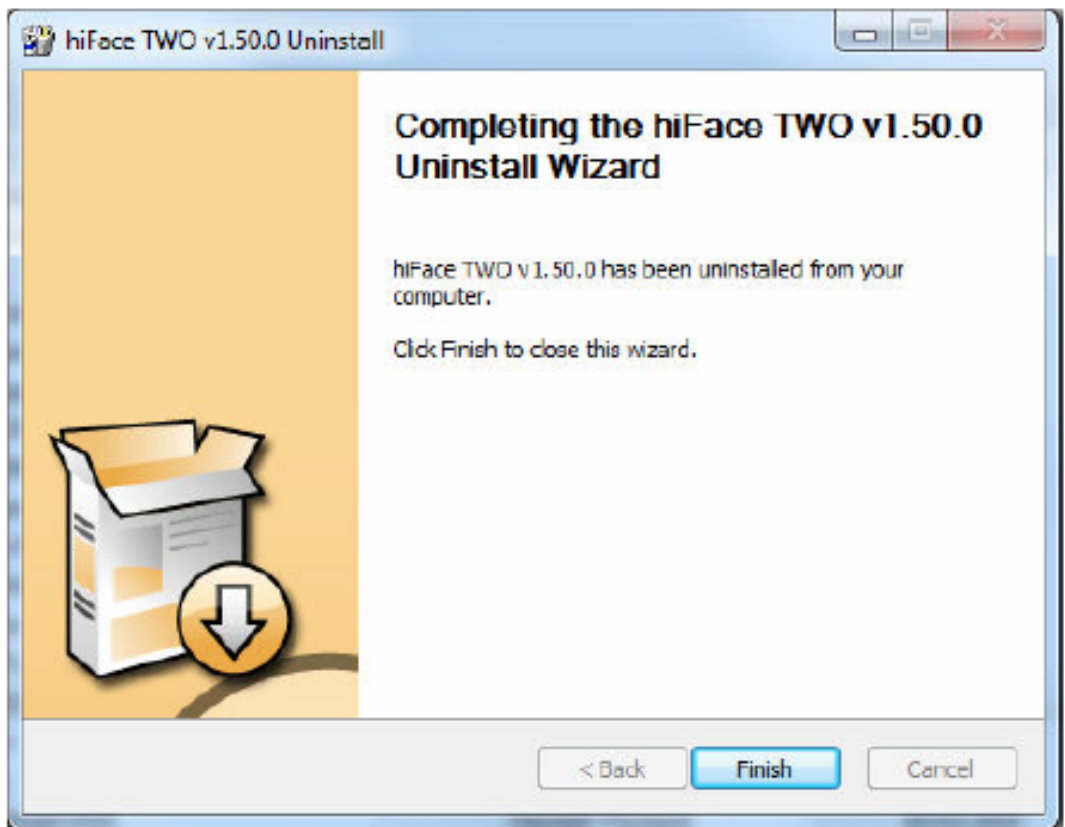

Figure 15

6.5. Mac での「トゥルー・プラグアンドプレイ」

OSX10.6.4 以降を搭載した Mac コンピューターは、USB2.0 Audio クラスに準拠したオーディオ デバイスをネイティブでサポートしています。つまり、ドライバーがすでに OS(オペレーシ ョン・システム)に含まれているので、新たにドライバーをインストールしなくてもよいとい うことです。

JOPLIN MKII を Mac に接続すると、すぐに OS がそれ認識し、使用できるようになります。こ れより古い OS を搭載した Mac で JOPLIN MKII を使用するには、OS をアップデートしてくだ さい。

6.6. Linux での「トゥルー・プラグアンドプレイ」

Linux は、ALSA に基づく USB2.0 Audio クラスに準拠したオーディオデバイスをネイティブで サポートしています。つまり、ドライバーがすでに OS (オペレーション・システム)に含ま れているので、新たにドライバーをインストールしなくてもよいということです。Linux を搭 載したコンピューターに JOPLIN MKII を接続すると、すぐに OS がそれ認識し、使用できるよ うになります。ALSA のバージョンは 1.0.24 以降でなければなりません。

第 7 章. JOPLIN MKII を使用するためにコンピューターをコンフィギュレーションする。

7.2. Windows Vista または Windows 7 を搭載したコンピューターをコンフィギュレーションする

Windows Vista または Windows 7 を搭載したコンピューターでは、4 つの方法で JOPLIN MKII を 使用することができます。「Direct Sound (DS)」、「Kernel Streaming (KS)」、「ASIO」、 「WASAPI」です。DS は、KS や WASAPI で動作しないレコーダーに適しています。KS は、KS モードで動作するレコーダーで(より良いパフォーマスンを求めて)使用することができま す。WASAPI (Windows Audio Standard API) は、KS モードで動作しないアプリケーションで KS と同等のパフォーマンスを得ることを可能にするオーディオプレーヤーのための標準的な インターフェイスです。ASIO もほぼ同様です。

7.2.1. Windows Vista または Windows 7 で Direct Sound(DS)をコンフィギュレーションする

コントロールパネルを開いて、「ハードウェアとサウンド」ユーティリティーを開始します。「オ ーディオ」 の中の「オーディオデバイスの管理」をクリックします。次のウインドウが表示され ます(図 18)。「録音」タブをクリックして、既定のデバイスとして「M2Tech Audio 2.0 Input」を選 択します。「OK」をクリックします。

(PAGE 39)

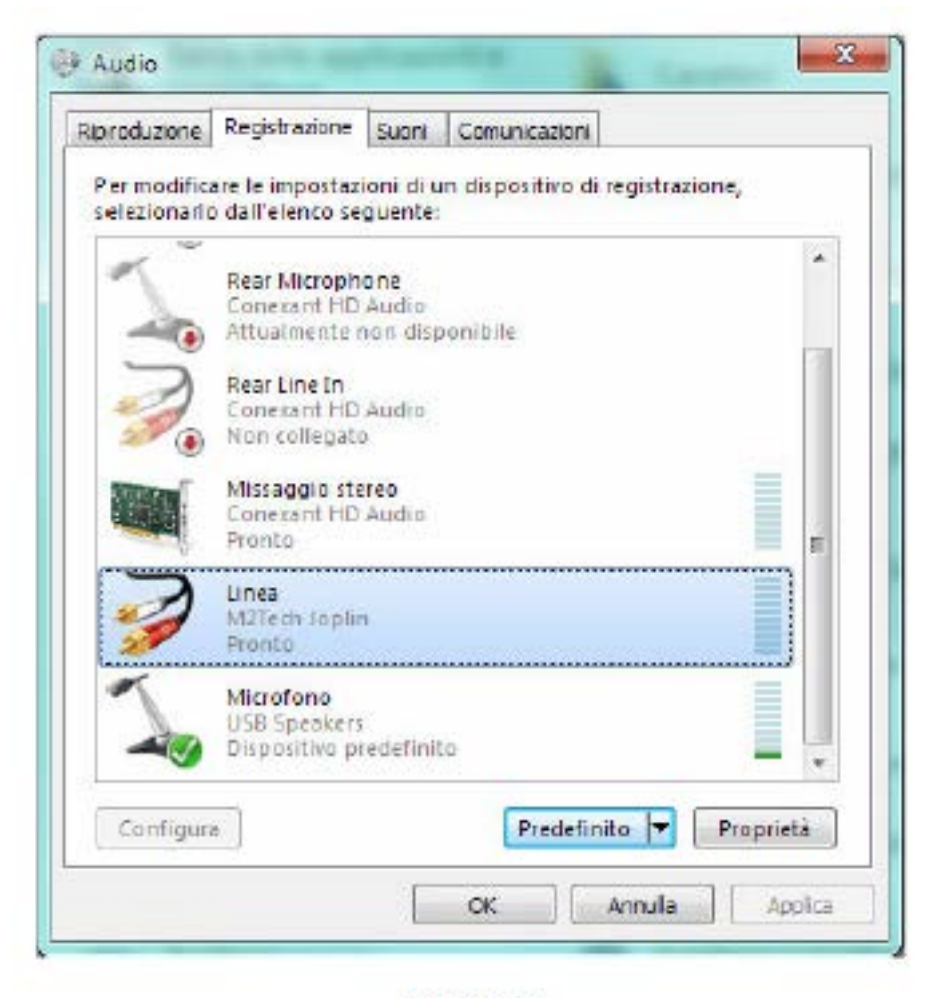

Figure 18

7.2.2. Windows Vista または Windows 7 で Kernel Streaming(KS)をコンフィギュレーションする

Windows Vista と Windows 7 では Kernel Streaming (KS) の標準的な設定方法はありません。ご 使用のレコーダーで KS を選択しなければなりません。

7.2.3. Windows Vista または Windows 7 で ASIO をコンフィギュレーションする

Kernel Streaming (KS) の場合と同じように、ASIO には直接アクセスすることができません。 ご使用のレコーダーで ASIO を選択しなければなりません。

7.2.4 Windows Vista または Windows 7 で WASAPI をコンフィギュレーションする

Kernel Streaming (KS) の場合と場合と同じように、WASAPI には直接アクセスすることができ ません。ご使用のレコーダーで WASAPI を選択しなければなりません。

7.3. Mac でコンフィギュレーションする

「システム環境設定」に行って「サウンド」を選択します。次のウインドウが表示されます(図 19)。

図 19 のように、「入力」で「M2Tech USB 2.0 Audio In」を選択します。

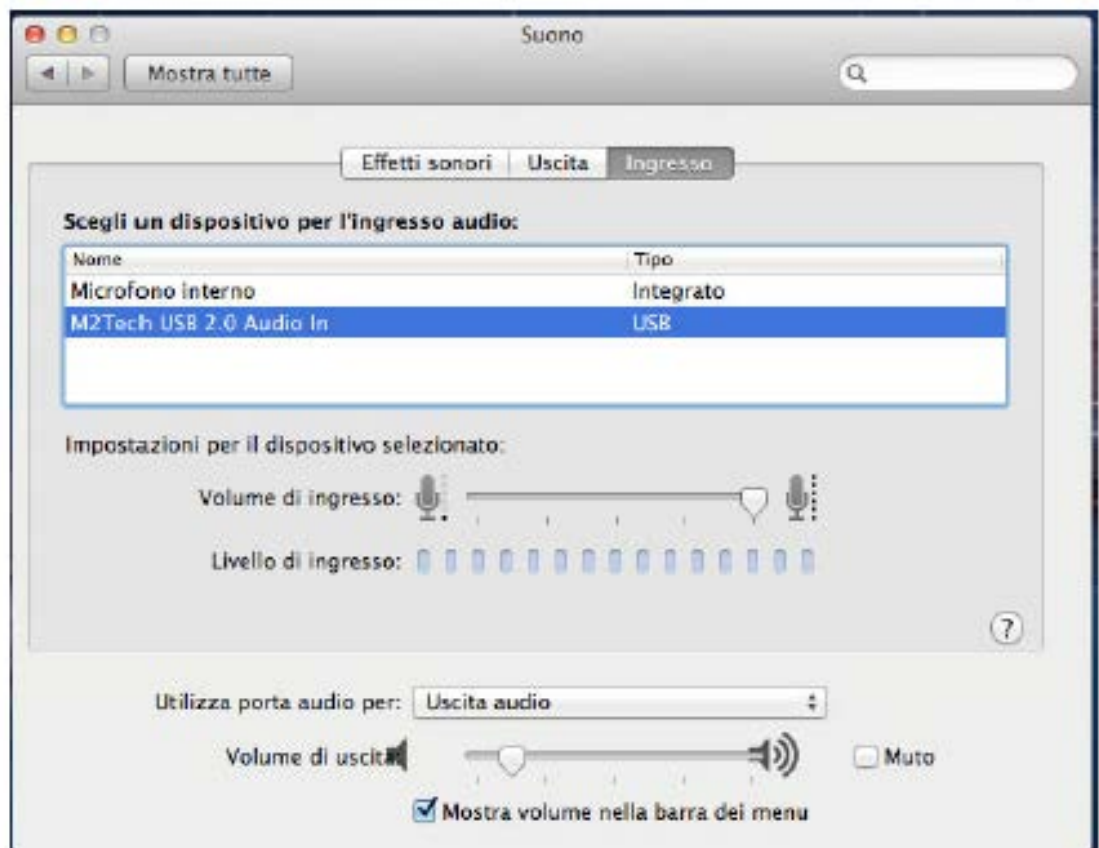

Figure 19

第 8 章. JOPLIN MKII をコンフィギュレーションする

JOPLIN MKII は、ご使用の音源や音楽再生プログラムに柔軟に対応できる豊富な機能を備えた ユニットです。フロント・パネルとリモコンのどちらからでも、すべての機能とパラメーター をコンフィギュレーションするためのメニューにアクセスすることができます。

メニューは、階層構造のないシンプルな構造で、すべてのパラメーターに連続してアクセスす ることができ、以下のパラメーターを設定することができます。

- ・入力ゲイン
- ・入力インピーダンス
- ・入力機器の選択
- ・サンプリング周波数
- ・解像度
- ・イコライゼーション・カーブ
- ・ディスプレイの明るさ
- ・ハイパス(アンティランブル〔ゴロゴロ音を防ぐ〕)フィルター
- ・ローパス(アンティヒス〔ヒスノイズを防ぐ〕) フィルター
- ・MPX フィルター

すべてのパラメーターは非揮発性メモリーに保存されるので、電源を ON にする度に設定が自 動的に適用されます。

8.1. フロント・パネルのコントロールでメニューを操作する

メニューには、エンコーダー・ノブを 1 度押してアクセスします(図 1 の 2)。1 番目のパラー メータ(入力ゲイン)が、現在の設定値とともに表示されます。エンコーダー・ノブを回転さ せずにさらにもう 1 度押すと、他のパラメーターに、上記の順番でアクセスできます。

必要とするパラメーターが表示されたら、エンコーダー・ノブを回転させるだけで数値を変更 することができます。選択した現在のパラメーターを確定するには、エンコーダー・ノブをも う一度押します。

エンコーダー・ノブを回転して表示されたパラメーターの数値を変更せずにメニューを抜け出 すには、Standby/Exit ボタン (図1の1) を1度押します。そうしなくても、ノブの操作から数 秒が経過すると、システムはアイドル状態に自動で戻ります。

8.2. リモコンでメニューを操作する

メニューには、リモコンの Menu/Exit ボタン (図 3 の 2) を押すことでもアクセスできます。1 番目のパラーメータ(入力ゲイン)が、現在の設定値とともに表示されます。

他のパラメーターを表示するには、上矢印と下矢印ボタン(図 3 の 3)を使用します。

必要なパラメーターが表示されたら、左矢印と右矢印ボタン(図 3 の 3)で数値を変更するこ とができます。選択した現在のパラメーターを確定するには、OK ボタン (図 3 の 4) を押しま す。

表示されたパラメーターの数値を変更せずにメニューを抜け出すには、Menu/Exit ボタン(図3 の2)を押します。そうしなくても、ノブの操作から数秒が経過すると、システムはアイドル 状態に自動で戻ります。

8.3. パラメーターの意味と選択

8.3.1. 入力ゲイン

JOPLIN MKII はアナログ・フロントエンドを備えています。これによって、入力ゲインを 0dB に設定、または 10~65dB の間で 1dB 刻みで設定することができます。0dB は、2.55Vrms の入 力ヴォルテージが 0dBFS(ADC〔アナログからデジタルへのコンバーター〕のフルダイナミッ ク)で出力されるということです。

出力レベルの低いソース(ターンテーブル、カセットテープ・レコーダー、オープンリール・ テープレコーダー、チューナーなど)は、JOPLIN MKII のダイナミックをフルに引き出すに は、もっと感度が高い必要があります。たとえば、出力ヴォルテージが公称 500mVrms のチュ ーナーは、ADC のダイナミックをフルに引き出すには、5.1、つまり 14dB のゲインが必要で す。同様に、5mV の出力レベルを持つフォノカートリッジは、32dB のゲインを必要としま

す。この数値は、理論上必要とされる 54dB というゲインに対して、フォノイコライゼーショ ンのゲインを差し引いて得られたものです。65dB のゲインは、1.43mVrms というきわめて低い 入力ヴォルテージでも達成できるフルダイナミックです。つまり、100μV といったきわめて低 い出力ヴォルテージを持つ MC カートリッジでも、イコライゼーションのゲインの効果が加わ ることを考えると、ダイナミックがわずかに犠牲にはなるものの、JOPLIN MKII にダイレクト に接続できるということです。

公称ゲインは、ソースの出力レベルによって変わりますが、選択したイコライゼーション・カ ーブによっても変わります。VU メーターを見て、どのあたりでクリップするかを見て、ご使 用のソースに最適なゲインを設定してください。ゲインが高すぎると、ユニットが飽和状態に なってクリップし、期待したよりもノイズが高くなってしまいます。ゲインが低すぎると、 ADC のダイナミックの一部が失われてしまいます。

8.3.2. 入力インピーダンス

JOPLIN MKII は、アナログ入力インピーダンスを 9 通りに設定することができます。フォノカ ートリッジを接続する際には、必須の機能です。

MM カートリッジ用には次の 3 つの設定が可能です: 47kΩ、47kΩ 100pF、47kΩ 220pF。 高出力 MC カートリッジ用には 1 つの設定(16kΩ)が可能です(標準的な MM カートリッジ 用の 47kΩ の負荷では高すぎる可能性があります)。 MC カートリッジ用には 5 つの設定が可能です: 1kΩ、500Ω、200Ω、50Ω、20Ω。

8.3.3. 入力の選択

JOPLIN MKII は2つの入力を備えています。1つはアナログ入力(ライン入力I)で、もう1 つは同軸デジタル入力(「coax」)です。アナログ入力を使う場合は、使用機器から直接接続す れば OK です。同軸デジタル入力を使う際、デジタル入力を備えていないコンピューターにデ ジタル機器を接続する場合は、S/PDIF ケーブルから USB ケーブルへの変換が必要です。同軸 入力の入力サンプリング周波数(デジタル機器で設定されています)は、一般には出力サンプ リング周波数(USB ドライバーで設定されているか、コンフィギュレーション・メニューで使 用者自身によって設定されています)と同じではないことに注意してください。入力サンプリ ング周波数と出力サンプリング周波数の変換は、アシンクロナス・サンプリング周波数コンバ

ーターによって行われますが、それを望まない場合は、手動で出力サンプリング周波数を入力 サンプリング周波数と同じ価に設定する必要があります。

8.3.4. サンプリング周波数

JOPLIN MKII は以下のサンプリング周波数のすべてを扱うことができます: 44.1kHz、48kHz、 88.2kHz、96kHz、176.4kHz、192kHz、352.8kHz、384kHz。 サンプリング周波数が高ければ高いほど、ADC からデータを記録する時に生成されるファイル のサイズが大きくなりますが、音質も高くなります。つまり、サンプリング周波数の選択は、 ディスクの使用量や品質を考慮に入れながら決定することになるわけです。

一方で、デジタルアンプ、DAC、リアルタイムで音源を再生するストリーミングプレーヤーを 駆動するのに JOPLIN MKII を使用する場合は、できる限り最高のサンプリング周波数を選択す るのがいちばん良い方法です。

注意: メニューで設定されたサンプリング周波数は、JOPLIN KMII がコンピューターに接続さ れていない時にのみ有効です。これ以外の場合は、このパラメーターは無視され、コントロー ルパネルのオーディオで設定された数値あるいはレコーダーのプログラムで設定された数値が 使われます。メニューで設定された数値は、JOPLIN MKII とコンピューターとの接続が解除さ れたり、コンピューターがシャットダウンされたらすぐに復元します。

注意: 最高のサンプリング周波数(352.8kHzto384kHz)は、メニューでは設定することができ ません。スタンドアローンで使用する場合は、S/PDIF, AES/EBU、ToslinkTM 以外の出力は使用 できず、これらの出力は 192kHz 以上のサンプリング周波数では動作しないからです。

8.3.5. 解像度

JOPLIN MKII は、以下の解像度で駆動することができます: 16 ビット、20 ビット、24 ビット、 32 ビット。サンプリング周波数の場合と同じように、解像度が高くなればなるほど、データを 記録する時に生成されるファイルのサイズが大きくなりますが、音質も高くなります。

ADC は 32 ビットでネイティブで動作しますので、低い解像度を選ぶと、ADC が得たサンプル 中からビットを間引く必要が生じ、これによってサウンドに歪みが発生します。

そのため、3 つの低い解像度への設定は 2 つの味付けで行うことができます: 「ディザー」ありと 「ディザー」なしです。「ディザー」とは、解像度を落とす時にサウンドに加わる小さなランダムノ イズのことです。解像度を落とすことによって、歪みがホワイトノイズに変わりますが、これ は耳にはきわめて心地よいものです。

SNR が主目的で、小さな歪みが我慢できる場合は、「ディザー」を避けるべきです。一方、多少 のノイズが加わっても最高のサウンドを求める場合は、「ディザー」は必須です。

S/PDIF、AES/EBU、ToslinkTM の各出力は、チャンネルあたり 24 ビットしか伝送できないとい うことも、考慮に入れておくべきです。このため、デジタル出力から最高のオーディオ・パフ ォーマンスを得るには、「24」の数値を選ばなければならないのです。

8.3.6. イコライゼーション・カーブ

JOPLIN MKII は、チューナー、レコーダー、ターンテーブルなど、きわめて幅広い様々な機器 とともに使用できるように設計されています。これらの機器の中には、サウンドを楽しむため にイコライゼーションを必要とするものがあります。JOPLIN MKII は、レコードコレクターや オープンリール・テープレコーダーの所有者の最高にむずかしい要求にも応えることができる イコライゼーション・カーブを豊富に備えています。イコライゼーションが不要な時は、もち ろんこの機能を無効にすることもできます。パラメーターで「FLAT」 を選択すれば OK です。

LP レコード用に 16 のカーブ、78rmp 盤(SP レコード)用に 7 つのカーブ、オープンリール・ テープレコーダー用に 4 つのカーブを利用することができます。イコライゼーションに関する 詳細は、第9章をご参照ください。

8.3.7. ディスプレイの明るさ

JOPLIN MKII は、ディスプレイの明るさを 5 段階に調節できます。また、自動 OFF モードによ って、不要な時にはディスプレイを OFF に保つことができます。自動モード (「A」)に設定さ れている時は、ディスプレイは、コントロールにアクセスする度に最高の明るさで表示され、 何もしない状態が 5 秒続くと、自動的に OFF になります。

8.3.8. ハイパス(アンティランブル)フィルター

ノイズの多い音源の場合には、低域の周波数をカットするのが望ましい場合があります。たと えば、反ったレコードの再生や、風の吹く環境でライブ録音を行う際の、マイク・プリアンプ やミキサーからの出力です。2 つのハイパス・カットオフ周波数が可能です: 16Hz (古い LP レ コードや、RIAA カーブで制作された現代の LP レコード〔16Hz のハイパスがレコード制作に 使われたのがわかっている場合〕)と、50HZ (SP レコードの大半。一般に 50Hz 以下は音楽的 には貧弱な音なのです)です。周波数レスポンスにハイパスフィルターが与える効果の詳細に ついては、図 20 をご参照ください。

8.3.9. ローパス (アンティヒス) フィルター

ノイズの多い音源の場合には、高域の周波数をカットするのが望ましい場合があります。たと えば、多くの SP レコードは、5kHz より上の帯域は音楽的に貧弱な音で、サーフェスノイズも 大きくなります。ローパスフィルターを用いることによって、もっと明瞭なサウンドを得るこ とができます。2 つのローパス・カットオフ周波数が可能です: 5kHz と 10kHz です。周波数レ スポンスにローパスフィルターが与える効果の詳細については、図 20 をご参照ください。

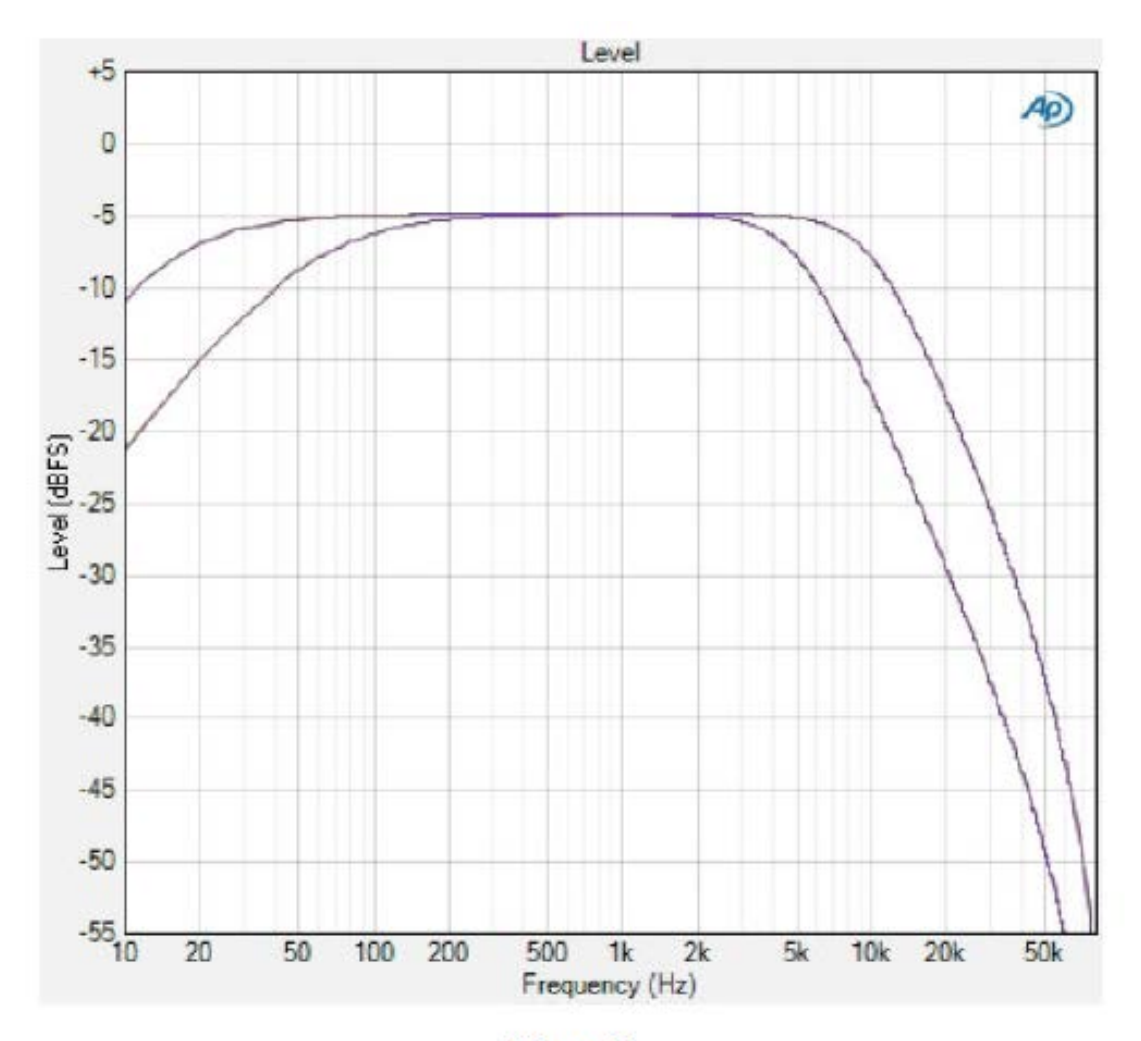

Figure 20

FM 放送では、左右チャンネルの異なった情報を 38kHz のキャリアで変調させてステレオ状態 を得ています。合計情報(つまり左チャンネル+右チャンネルのモノラルサウンド)はチャン ネルのベース帯域に置かれています。チューナーは、19kHz のパイロットトーンによって、ス テレオ放送であることを検知します。この 19kHz のパイロットトーンは、2 つのステレオ・チ ャンネル(〔L+R〕+〔L-R〕=2L、〔L+R〕-〔L-R〕=2R)を得るために合計情報と混合され る、異なった情報を復調するのに必要な 38kHz を再生成するのにも使われます。この 19kHz の トーンは、FM チューナーの帯域(上限 16kHz まで)よりも上の帯域にありますが、ADC の帯 域には、44.1kHz のサンプリング周波数の場合でも含まれています。19kHz のトーンは、若い 人の耳には聞こえますし、相互変調による歪みも生じさせますから、除去するのが有益です。 MPX フィルターは、19kHz 周辺の非常に狭い帯域をカットすることによって、これを実現しま す(図 21)。この MPX フィルターは、その存在を感じることはほとんどありませんが、全体の サウンドへの効果は驚くほど大きなものです。

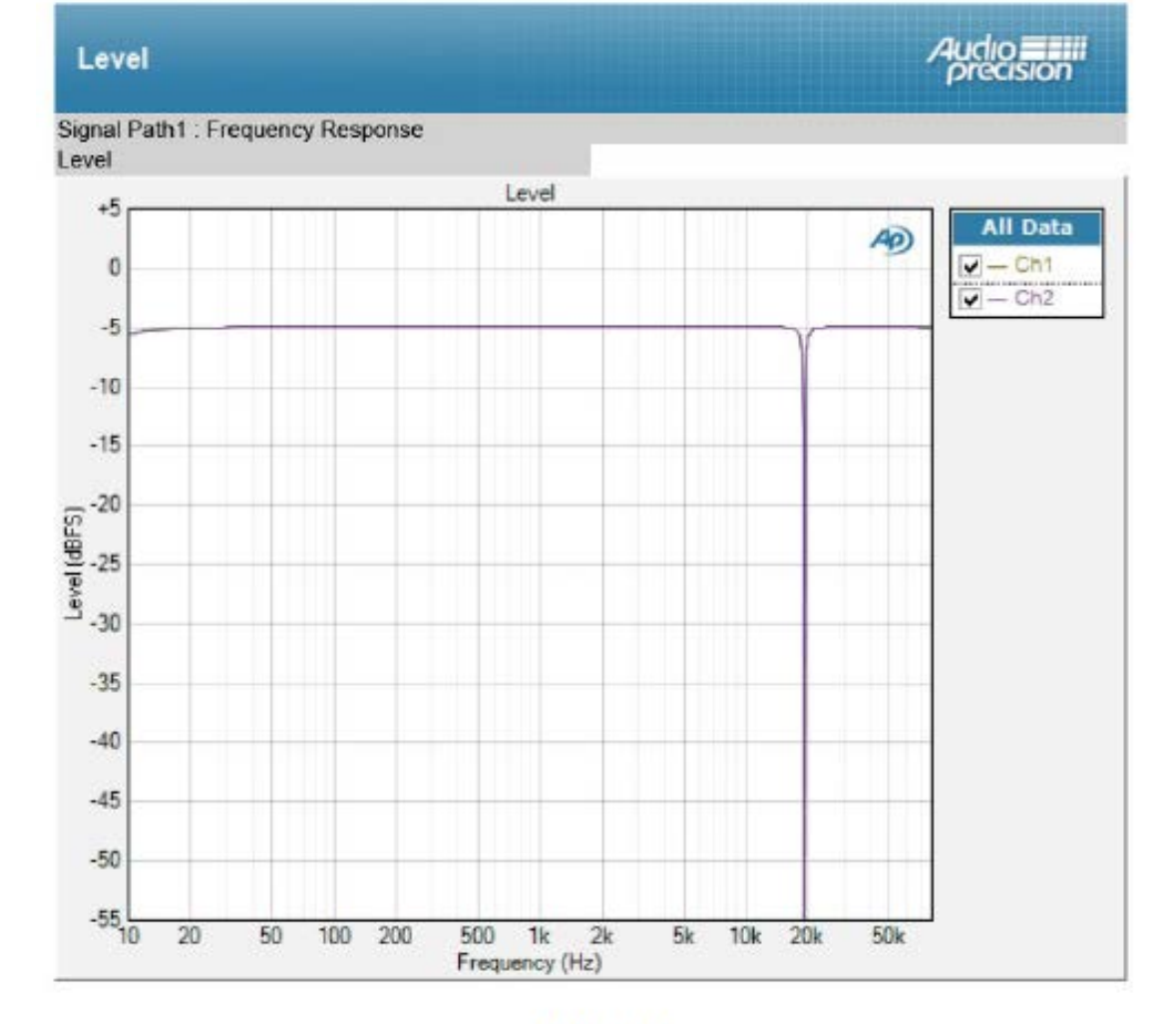

Figure 21

第9章. イコライゼーションの解説

9.1. レコードにはなぜイコライゼーションが必要なのか?

レコード制作のカッティング過程では、2 つの問題に直面することになります。音の強弱の幅 (これに応じて、溝の幅と深さが決まり、さらにはレコードの直径と厚さが決まります)と、 サーフェスノイズです。周波数の低い音は、大きく深い溝にカットしなければならないので、 レコード盤にカットされる音楽がどの程度周波数の低い音を含んでいるかによって、ダイナミ ックレンジの限界が決まることになります。一方、高い周波数の音は、一般に振幅が狭いの で、サーフェスノイズに覆われてしまうことになります。

これらの問題を解決するために、信号にイコライゼーションを施してから、カッティング用の 旋盤に送るということが行われます。低い周波数を弱めてダイナミックレンジを小さくし、高 い周波数を増幅してサーフェスノイズよりも大きくするのです。

もちろん、カートリッジがレコード盤の情報を読み取って出てきた信号には、逆のイコライゼ ーションがかけられます。低い周波数が増幅され、高い周波数が弱められるのです(サーフェ スノイズも一緒に弱められるので、聞こえにくくなります)。

現在は、すべてのレコードは RIAA カーブ (図 22) に準拠してカットされています。1954 年に 標準として提案された方式です。図を見ると、低い周波数が増幅され、高い周波数が弱められ ているのが、はっきりとわかります。

## RIAA playback curve

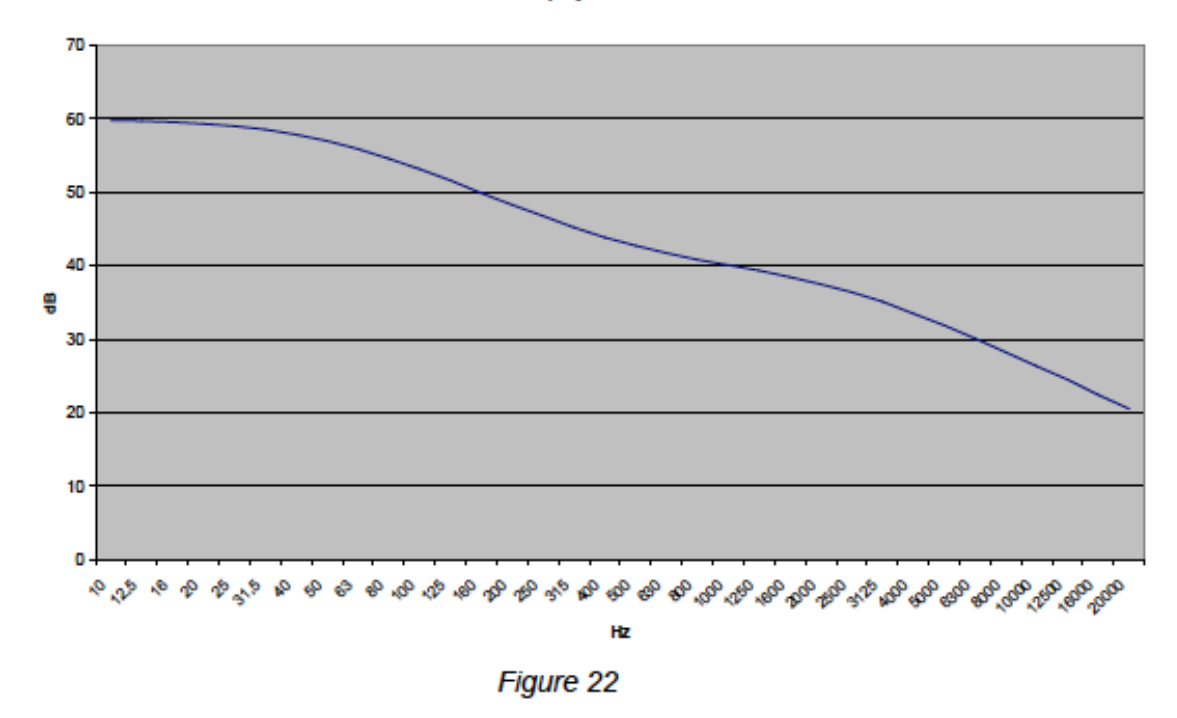

このカーブは、3 つのパラメーターを持っています。

1. ターンオーバー周波数: これより下の帯域では、低い周波数が録音時に弱められ、再生時に 増幅される(RIAA では 500Hz)。

2. ロールオフ: 高い周波数は録音時に 10kHz で増幅され、再生時に弱められるが、その際の数 値(RIAA では 16dB)。

3. シェルビング周波数: 録音時に低い周波数が弱められ、再生時に高い周波数が増幅される 際、一定の周波数より下の帯域ではその数値が固定されるが、その一定の周波数を示す数値 (RIAA では 50Hz)。

RIAA の標準カーブが導入される前は、各レコード会社が独自の「秘密の」カーブを使っていまし た(Decca/London、HMV、Capitol、Columbia などの FFRR)が、音楽愛好家の側から見れば、 これは大問題でした。異なるイコライゼーション・カーブのすべてに対応できるイコライゼー ション回路を備えたアンプなどないからです。そのため、すべてのアンプはトーンコントロー ルを装備することになりました。スピーカーのレスポンスを補正するためでもなければ、部屋 の音響を補正するためでもなく、アンプに搭載されているただ 1 つのイコライゼーション・カ

ーブを、様々な LP レコードのそれぞれ異なるカーブに適応させるための補正をするための機 能だったのです。イコラーゼーションされたのは、LP レコードだけではありません。SP レコ ード用にも、様々なイコライゼーション・カーブが存在したのです。

良質なフォノアンプや、JOPLIN MKII のように直接フォノピックアップを接続できる ADC で は、1954 年以前にプレスされた LP レコードのそれぞれのカーブに応じた、正しいカーブを選 ぶことができます(RIAA が導入されたのは公式には 1954 年ということになっていますが、多 くのレコード会社が実際に RIAA カーブを採用したのは、もっとずっと後のことだということ が知られています。東ヨーロッパのレーベルの中には、1975 年頃になってやっと RIAA を採用 したものもあるようです!)。

たいていのレコードコレクターは、どのレコードを聞く時も RIAA カーブを使いますが、その 結果、マスターテープに録音されたものではないサウンドが出てくることがよくあります。図 23 を見れば、それがわかります。もっとも有名なカーブのいくつかが重ねて表示されていま す。

その違いは、「微妙」という程度ではないのです!

ターンオーバー周波数が異なると、低い周波数の増幅度が違ってきますし、ロールオフが異な ると、高い周波数の弱まりかたが違ってくるのです。

さらに、HMV と Capitol のカーブにはシェルビング周波数が適用されていない点にも注目して ください。実のところ、シェルビングは、フォノアンプがターンテーブルのランブル音(ゴロ ゴロいう音)を拾って飽和状態になるのを避けるために、比較的近年になって使われるように なったものなのです。もっと古いカーブは、低い周波数が比較的高い帯域 (50~80Hz) に限ら れている再生システムや、低い周波数が貧弱な録音(ターンテーブルのランブル音が問題にな らない装置)を前提に考案されていたのです。

Eq comparison

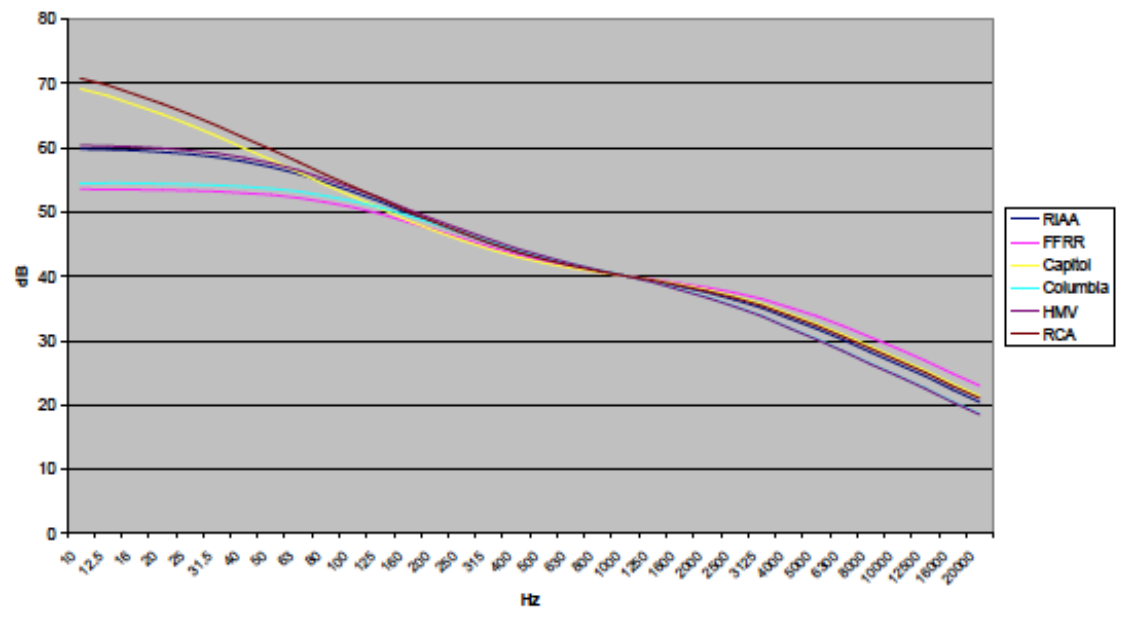

Figure 23

レコードを再生する際に間違ったイコライゼーション・カーブを使用したらどうなるかを示し たのが、図 24 です。DECCA の FFRR レコードを、現代のアンプの RIAA 準拠のフォノ入力に 接続して音楽を再生した際の相対的周波数レベルが示されています。

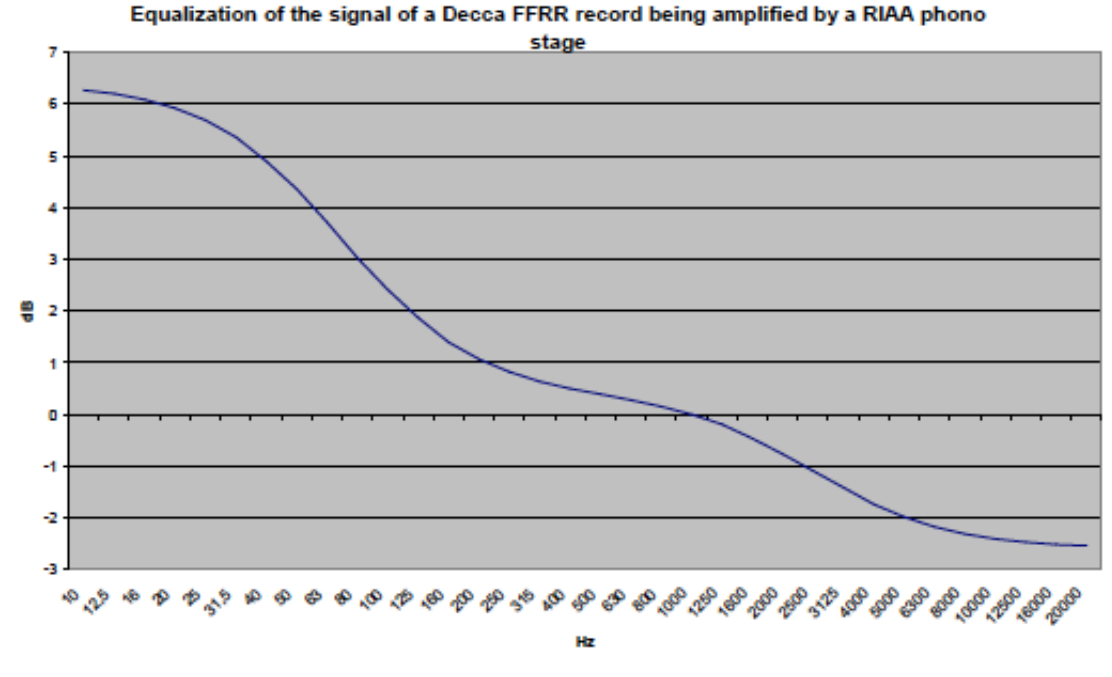

Figure 24

異なったターンオーバー周波数 (RIAA は 50Hz なのに対して、FFRR は 100Hz) によって、低 い周波数が過度に高くなっており、その一方で高い周波数は、異なったロールオフ (RIAA は 13.7dB なのに対して、FFRR は 10.5dB) によって、必要以上に弱くなっているのがわかるでし ょう。

この装置のサウンドは、レコーディング・エンジニアが意図したものよりずっと重く、ずっと 暗くなっているでしょう。低域が強まり、高域が弱まっているからです。優れた録音がひどい 録音に変わってしまうのです!

これでフォノ・イコライゼーション・カーブを多数取りそろえる必要性が明らかになりまし た。

9.2. JOPLIN MKII で利用可能なフォノ・イコライゼーション・カーブの一覧と、それらの使用 法について

JOPLIN MKII は、LP レコード用に 16 のカーブ、SP レコード用に 7 つのカーブを備えていま す。インターネットで検索すれば、古いレコードレーベルは上記以外にも数多く存在し、ま た、同じレコードレーベルでも、年によって異なったカーブを用いていたことがわかります。 他のレーベルと同じカーブを使っているレーベルもあります(たとえば、Mercury は Capitol と 同じカーブを使っています)。JOPLIN MKII が備えているカーブ・セットは、1925 年から 1954 年にレコードを製造していたほとんどすべてのレーベルをカバーしています。

9.2.1. RIAA

現代の標準カーブで、1954 年からほとんどすべてのレコードレーベルで使われています。この カーブが使われているかどうかは、レコードのラベル上かジャケット上に表示されていること もありますし、表示されていないこともあります。

実質的には、RCA の「New Orthophonic」と同じカーブなので、「New Orthophonic」を使用している RCA のレコードにも使うことができます。

長い年月の間に、RIAA はカーブにいくらかの修正を施しました。いちばん重要な関連性があ るのは、IEC の指示によって、16Hz のハイパスを追加し、これによって反ったレコードや雑音 の多いターンテーブルのランブル音に対処しようとした点です。すべてのカッティング工場が この修正を採用したわけではなく、しかも表示は常に「RIAA」だけなので、実際にこの修正が適 用されたレコードなのかどうかを判断するのはきわめて困難です。

JOPLIN MKII はこれ専用の RIAA/IEC カーブは備えていませんが、RIAA を選択してハイパス を 16Hz に設定することで、それを実現することができます(第 8 章をご参照ください)。

9.2.2. AES

AES(Audio Engineering Society)がフォノ・イコライゼーション・カーブを提案したのは 1951 年でした。知られている限り、このカーブを採用していると明言しているレーベルはありませ んが、耳の肥えたレコードコレクターはそれが感知できるかもしれません。JOPLIN MKII は、

カーブを完備することを目指して、このカーブも備えています。

9.2.3. Angel (ANG)

Angel は、偉大な録音を生み出した EMI に合併されたレコードレーベルです。

9.2.4. Audiophile (AUDP)

Audiophile は、SP レコードと LP レコードの両方で偉大な録音を生み出したことで、レコード コレクターに知られています。

15 年ほど前に、Acoustic Sounds が Audiophile の録音を重量 LP レコードで再発売する企画を立 てました。このレーベルは、主としてジャズとブルースを録音しています。

9.2.5. Capitol (CAP)

Capitol は、非常に優れたモノラル録音を数多く生み出しています。

9.2.6. Columbia (COL)

Columbia は LP レコードを発明した会社で、45 回転盤を標準とする方向を支援していた RCA とのマーケット戦争に勝ち、成功を収めました。

9.2.7. HMV

HMV (His Master's Voice; 蓄音機に聴き入るニッパーという名前の犬の絵に因んで名付けられ ました)は最古のレコードレーベルの 1 つで、以前は The Gramophone Company と称していま した。後に、EMI が Capitol を買収した時に、HMV もその傘下に入り、RCA が株を所有してい た時期もあります。1948 年~1954 年にかけて、ジャズ、ポップス、クラシックの録音を数多 く行い、独自のイコライゼーション・カーブで LP をプレスしました。

9.2.8. Decca/London FFRR

イギリスの Decca は、SP レコード用のイコライゼーション・カーブに基づいて LP レコード用

の FFRR カーブ (SP 用も LP 用も同じ名称です) を開発しました。ステレオ時代 (1954 年以 降)の偉大な録音の大半は、モノラルでも制作され、FFRR カーブを使ってモノラル LP のカッ ティングが行われていました。

9.2.9. MGM

有名なエンターテインメント会社である MGM は、モノラル時代に、独自のカーブを用いて LP レコードを制作していました。

9.2.10. NAB

NAB (National Association of Broadcast) は、多様な活動を宣伝するために、商用ラジオ放送会 社によって設立されました。その活動の中には、放送技術に関するものがありました。NAB は、当時、特に放送用の録音(有名なアーティストたちのライブ録音や珍しい録音)で使うフ ォノカーブを提案しました。これらのレコードを所有しているレコードコレクターは、再生時 にこの NAB のカーブを用いるのがよいでしょう。

9.2.11. Oiseau-Lyre (OYLR)

Decca に買収される前には、Oiseau-Lyre はクラシック音楽の偉大な録音を数多く制作していま した。

9.2.12. Pacific Jazz(PACJ)

第二次世界大戦後は、ジャズはアメリカで大きなビジネスになりました。専門レーベルの中に は、独自のイコライゼーション・カーブを開発して、LP をプレスすることを選んだものがあり ます。Pacific Jazz もその 1 つです。

9.2.13. Philips

Philips は、言うまでもなく音楽関係のもっとも偉大なブランドの 1 つで、独自のイコライゼー ション・カーブを開発しています。

RCA は数多くのイコライゼーション・カーブを開発しています。45 回転盤用、そして Columbia とのフォーマット戦争に負けた後には、LP 用のカーブを開発しているので、どのカ ーブがどのレコードに使われているかを特定するのは困難です。JOPLIN MKII は、レコードの カッティング年代に基づいて、3 つの選択肢を用意しています。RCA1 が最古で、RCA O (Orthophonic)が最新です。この RCA O をもとに「New Orthophonic」が開発され、これが RIAA へとつながっていくのです。

9.2.15. Brunswick

Brunswick は非常に古いレコード会社で、主として SP 盤を制作していました。JOPLIN MKII が 提供するカーブは、SP レコード用に使われていたものです。

9.2.16. Columbia 1925、Columbia 1938、Columbia England(CO25、CO38、 COLE)

Columbia は、LP レコードを導入する前には、非常に積極的に SP レコードのカッティングを行 っていました。年代によって異なるカーブを用いていました。1925 年~1938 年のカーブと、 1938 年以降のカーブです。それだけでなく、イギリス支社の Columbia England は、イギリスで 独自の SP レコード用カーブを開発しています。

9.2.17. Decca FFRR 78rpm(DEC)

これは Decca が SP レコード用に用いたイコライゼーション・カーブで、これをもとに、後に LP 用の FFRR が開発されました。

9.2.18. MGM 78rpm(MGM7)

LP レコードのカッティングを行う前に、MGM は SP レコードを制作していましたが、それら は MGM 独自の SP レコード用カーブでカッティングされていました。

9.2.19. Victor 1938-47、Victor 1947-52(VIC3、VIC4)

Victor は古い会社で、後に、1925 年から SP レコードを制作していた RCA に買収されました。 1925 年~1938 年に採用されていたカーブは、Columbia の 1925 年のタイプ(9.2.16.をご参照く ださい)と同じで、それより後のカーブはそれぞれ選択できるようになっています。

9.3 テープのイコライゼーション: なぜ?いつ?

テープレコーダーに使用されている録音/再生ヘッドは、まったくリニアではない、テープの 磁束に強く依存した周波数レスポンスを持っています。さらに、周波数とともにテープヒスが 増加します。そのため、テープもまたイコライゼーションがかけられているのです。標準的な イコライゼーションが 2 つ存在します。主としてアメリカと日本で使用されている NAB と、 主としてヨーロッパで使用されている CCIR (後に IEC になりました)です。さらに事情を複 雑にしているのが、どちらの方式も、テープスピードによってそれぞれ異なるカーブを持って いるという事実です。磁束は、スピードによって変化するからです。

レコードとテープの主な違いは、フォノアンプやイコライザーを内蔵しているターンテーブル は少数派なのに、ほとんどすべてのオープンリール・テープレコーダーがこれを装備している という点です。ということは、テープのイコライゼーションは無用だということになります。

ところが、必ずしもそうとは言えないのです。オープンリール・テープレコーダーを愛好する 人は、1960 年代~1980 年代初頭にかけて製造されたマシンの大半は、一般にトランスポート とヘッドはすばらしいものの、電子系統が、貧弱とは言わないまでも、十分な性能をほとんど 持っていないということを知っています。そのため、レコーダーの再生回路を飛ばして、再生 ヘッドから直に信号を取り出し、それを外部のアンプやイコライザーに送るという改造を行っ ている人がいるのです。

JOPLIN MKII でも、これと同じことができます。テープレコーダーの再生ヘッドを(インピー ダンス・アダプター経由で)アナログ入力端子に接続するのです。必要に応じてゲインを調節 し、再生するテープに合わせて適切なイコライゼーション・カーブを選択します。信号を受け 取り、デジタル領域でイコライゼーションをかけ、録音用のコンピューターや DAC、あるいは リアルタイムで聴くためのデジタルアンプに送ります。JOPLIN MKII の帯域は 96kHz、 192kHz、384kHz という豊富な幅に設定され、高い解像度を持っているので、テープレコーダ ーのパフォーマンスに対応するには十分以上です。

JOPLIN MKII は、テープ用に 4 つのカーブを備えています。NAB 用に 2 つ、CCIR/IEC 用に 2 つです。

9.3.1 9.5cm (3¾ips) 用及び 19cm/s (7½ips) 用 CCIR/IEC、38cm/s (15ips) 用 CCIR/IEC (IEC1、IEC3)

CCIR (Comité Consultatif International pour la Radio) は、NAB と同様のヨーロッパの委員会で す。彼らは、オープンリール・テープレコーダー用のイコライゼーションを提案し、ヨーロッ パの大半のメーカーがこれを採用しています。CCIR のイコライゼーションは NAB のものより も良くできていると、数多くの人が言っていますが、どのカーブを選ぶかは、録音時に選択す ることになります。テープレコーダーによっては、両方のイコライゼーション・カーブを備え ているものがあるからです。再生の際には、録音時のカーブを選ぶことになります。ついでな がら、eBay や他のオークションサイトで売られている商用の録音済みテープは、NAB を使っ て制作されています。

9.3.2. 9.5cm/s (3¾ips) 用 NAB、19cm/s (7½ips) 用 NAB

NAB はテープ用に 2 つのイコライゼーション・カーブを提案しました。1 つが 3¾ips 用(カー ブ B)で、もう 1 つが 7 ½ips 用(カーブ A)です。これに加えて、15ips の修正版も提案してい ますが、これはなるべく使わないように提案しています (7½ips は、放送で使われるテープレ コーダーで好まれたスピードです)。JOPLIN MKII は、カーブ A とカーブ B の両方を備えてい ます。

9.4. イコライゼーションを習得する

イコライゼーション・カーブが使用されていない場合には、クリッピング(つまり、入力信号 が-1dBFS になる)直前に各 VU メーターのバーの右端の LED が点灯します。入力信号がさら に増大すると、ADC は飽和状態になり、「CLIP」の警告がディスプレイに表示されます。「CLIP」 の警告が表示されることがないように、設定操作を習得してください。

イコライゼーション・カーブが使用されている時には、VU メーターは飽和状態のリスクにさ らされ続けることはありません。信号がイコライゼーションに向かって進んでいることを示す からです。この場合、VU メーターのバーがすべて点灯していない時にも、「CLIP」 の警告が表 示されることがあるので、注意してください。一般的に、ADC のクリッピングは、VU メータ ーの右端のバーがまだ 2~3 個点灯していない(イコライゼーション後のレベルが-2/-3dB であ ることを示しています)ようなレベルでイコライゼーションを使用している時に起こることが あるのです。

9.5. カートリッジとテープヘッドのインターフェイス

JOPLIN MKII は、アナログ入力のインピーダンスを 9 通りに設定することができます。これに よって、MM カートリッジと MC カートリッジの大半がカバーできます。とはいえ、MC カー トリッジ、さらにはテープレコーダーのヘッドの中には、さらに異なる負荷を必要とするもの があります。

JOPLIN MKII はバック・パネルのサイズが小さいので、負荷用の RCA プラグを接続するため の端子を組み込むことができません。JOPLIN MKII に標準で用意されていない負荷が必要な時 には、必要な負荷やキャパシターが内蔵された RCA プラグと一緒に、T 型 RCA アダプターを 使用されることをお勧めします。

9.6. 録音プログラム

コンピューターで JOPLIN MKII を使う際には、適切なアプリケーション・ソフトウェアを使う 必要があります。Windows、Mac、Linux 用にいくつかのパッケージが利用可能です。フリーウ ェアもあれば、有料のものもあります。

M2Tech は、すべてのソフトウェアを知っているわけではありませんし、どれかを特別に推薦 することもできませんが、それらのソフトウェアの特徴や機能について、多少の情報を掲載し ておけば、有益ではないかと考えています。

Windows 用のフリーウェアは、Audacity です

<http://audacityteam.org/?lang=ja>

192kHz 24bit 録音が可能で、WAV、FLAC、その他の圧縮フォーマットでファイルを生成するこ とができます。レコード用にいくつかのオプションが提供されています。LP レコード 1 面を単 一トラックとして取り込み、それを自動的にトラックに分割したり、クリック音(スクラッチ

音のような雑音)を除去する機能などです。 もっとプロ的なソフトウェアが、Steinberg 社が販売している Cubase です: <http://japan.steinberg.net/jp/products/cubase/start.html> 192kHz 32bit 録音が可能です。

Mac をご使用の場合は、Channel D が販売している PureVinyl が良いでしょう: http://www.channld.com/purevinyl/ Sonic Studio が発売している SoundBlade も良いでしょう: [http://www.sonicstudio.com/sonic/products/sonic\\_productoverview](http://www.sonicstudio.com/sonic/products/sonic_productoverview) 無料アプリも利用できることは、言うまでもありません。

リッピング・ソフトウェアの一覧は、以下をご参照ください。 <http://recordcollectorsguild.org/>

第 10 章. 標準で同梱されているのとは違う電源ユニットの使用

JOPLIN MKII には 15V/1A の電源アダプターが付属しています。このユニットは、JOPLIN MKII のパワーに合わせて質の高い電力を供給し、高いパフォーマンスを引き出すように、テ スト済みです。とはいえ、さらに良質な(そしてさらに高価な) ユニットなら、JOPLIN MKII から最高のパフォーマンスを絞り出すことができるでしょう。

M2Tech は、JOPLIN MKII で使うことができる、VAN DER GRAAF という高品質な、ローノイ ズの電源ユニットを製造しています。JOPLIN MKII のパフォーマンスを可能な限り最高レベル に押し上げるには、これを使用するのが最良の方法です。

他の電源ユニットを使用する場合は、仕様書に記載されている規格を守るようにしてくださ い。仕様書の規格を無視してご使用になると保証の対象になりません。

第 11 章. ユニットの清掃

JOPLIN MKII を清掃する際は、やわらかくて湿った布を使用してください。アルコールその他 のクリーニング液は、ユニットを損傷する可能性がありますので、使用しないでください。

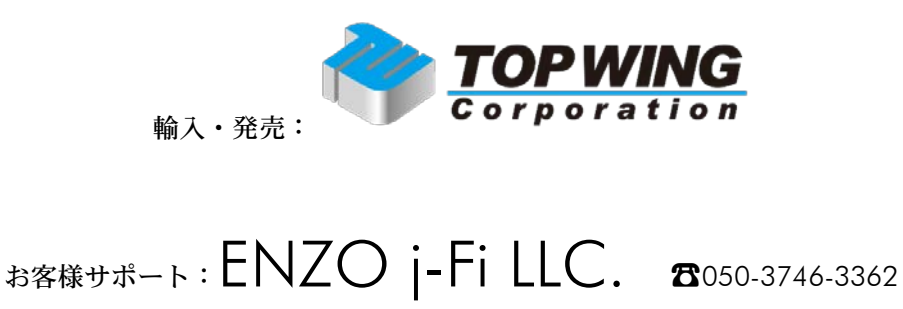

e-mail: info@enzojfi.co.jp